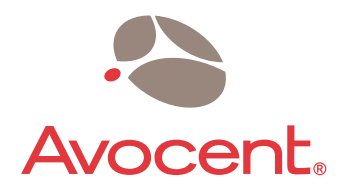

# DSR®1024 Switch

Installer/User Guide

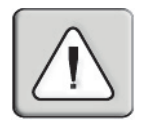

### **INSTRUCTIONS**

This symbol is intended to alert the user to the presence of important operating and maintenance (servicing) instructions in the literature accompanying the appliance.

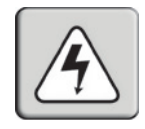

#### **DANGEROUS VOLTAGE**

This symbol is intended to alert the user to the presence of uninsulated dangerous voltage within the product's enclosure that may be of sufficient magnitude to constitute a risk of electric shock to persons.

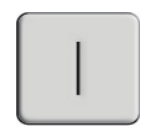

### **POWER ON**

This symbol indicates the principle on/off switch is in the on position.

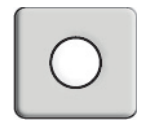

### **POWER OFF**

This symbol indicates the principle on/off switch is in the off position.

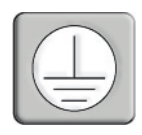

# **PROTECTIVE GROUNDING TERMINAL**

This symbol indicates a terminal which must be connected to earth ground prior to making any other connections to the equipment.

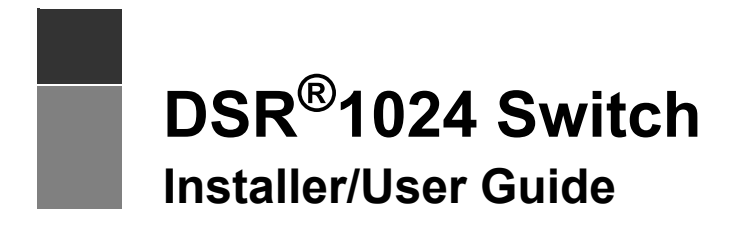

Avocent, the Avocent logo, The Power of Being There, DSR and DSView are registered trademarks of Avocent Corporation or its affiliates. All other marks are the property of their respective owners.

© 2005 Avocent Corporation. All rights reserved.

#### **USA Notification**

Warning: Changes or modifications to this unit not expressly approved by the party responsible for compliance could void the user's authority to operate the equipment.

Note: This equipment has been tested and found to comply with the limits for a Class A digital device, pursuant to Part 15 of the FCC Rules. These limits are designed to provide reasonable protection against harmful interference when the equipment is operated in a commercial environment. This equipment generates, uses and can radiate radio frequency energy and, if not installed and used in accordance with the instruction manual, may cause harmful interference to radio communications. Operation of this equipment is a residential area is likely to cause harmful interference, in which case the user will be required to correct the interference at his/her own expense.

#### **Japanese Approvals**

この装置は、情報処理装置等電波障害自主規制協議会(VCCI)の基準 この表置は、情報を生表置守電波座音出主流的励識会(VUUI/の基本に基づくクラスA情報技術装置です。この装置を家庭環境で使用すると電波<br>妨害を引き起こすことがあります。この場合には使用者が適切な対策を講ず るよう要求されることがあります。

#### **Safety and EMC Standards**

UL, FCC, cUL, ICES-003, CE, GS, VCCI, MIC, C-Tick, GOST

# TABLE OF CONTENTS

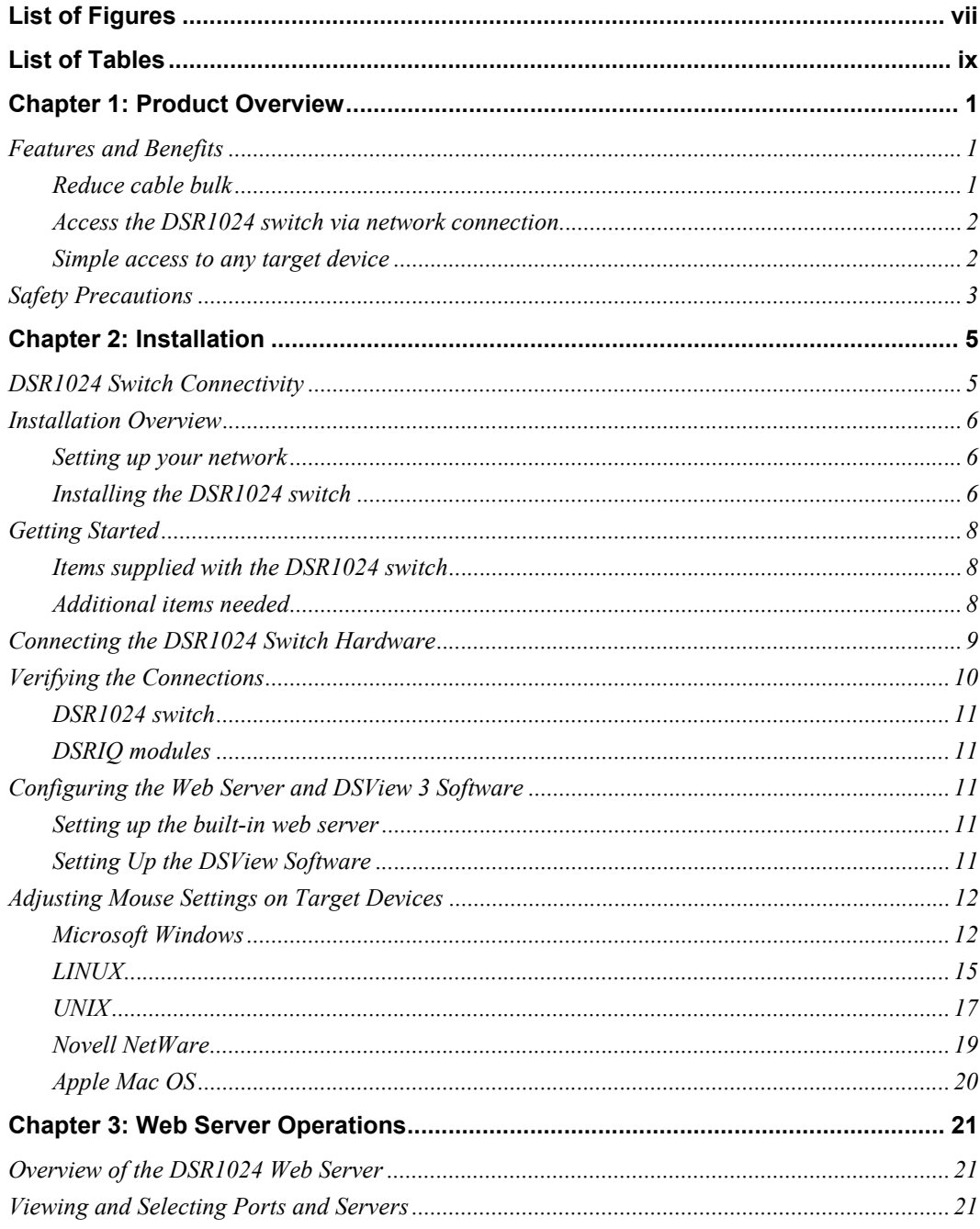

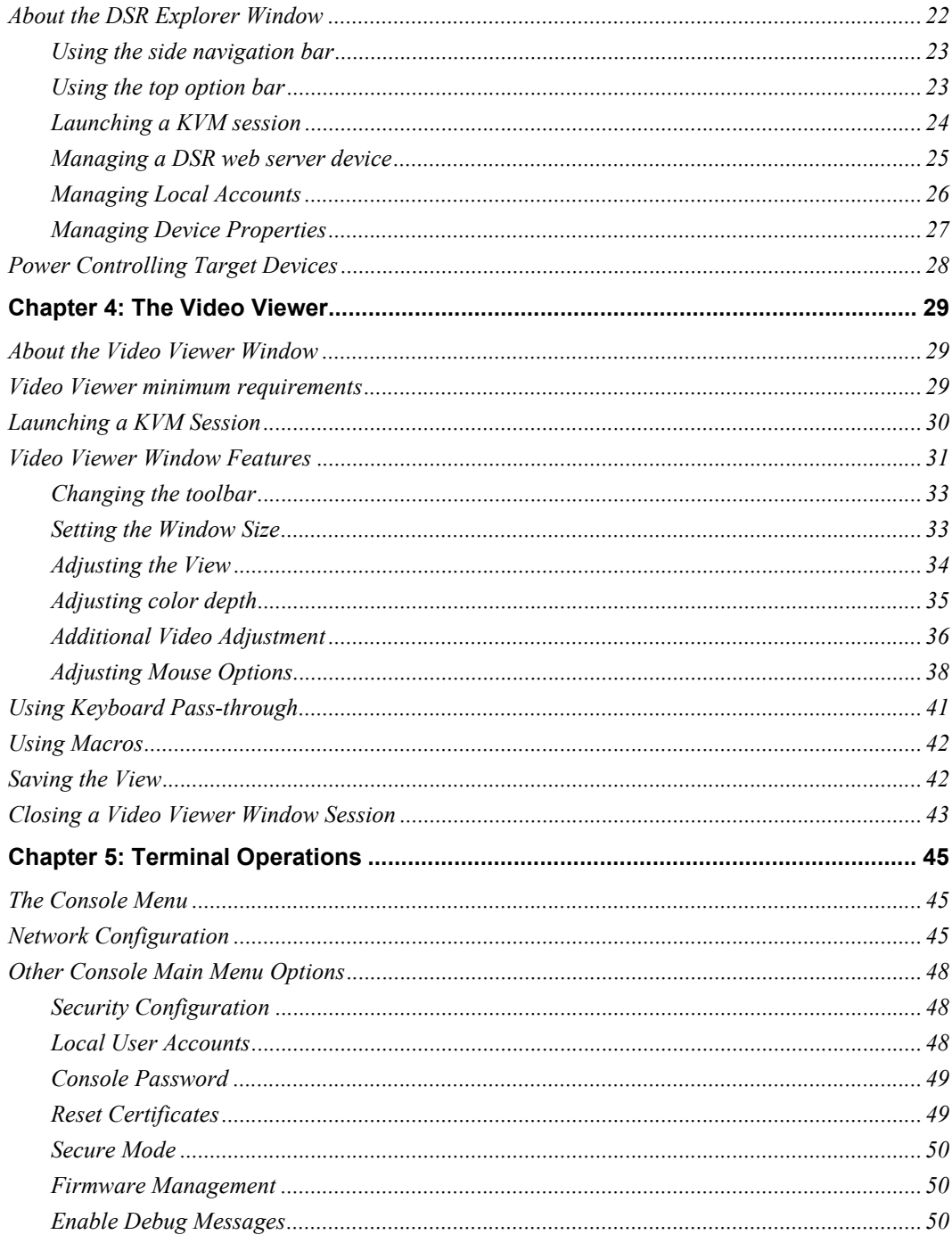

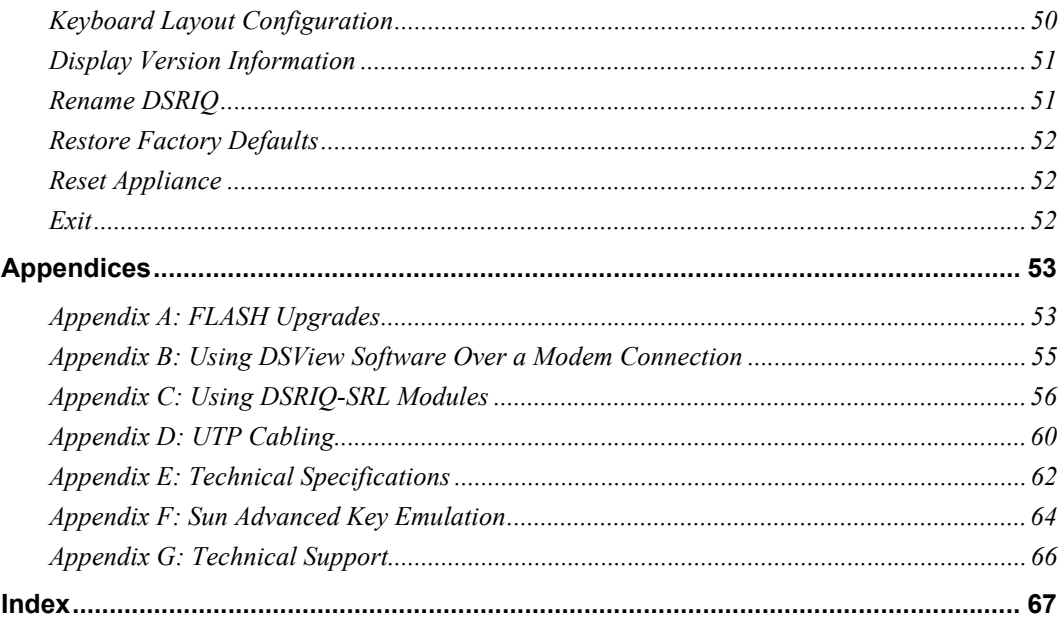

# <span id="page-8-0"></span>**LIST OF FIGURES**

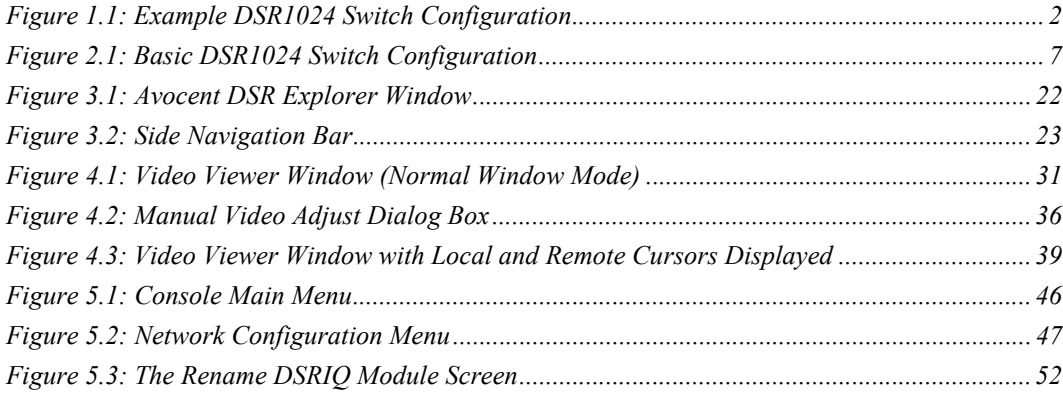

# <span id="page-10-0"></span>**LIST OF TABLES**

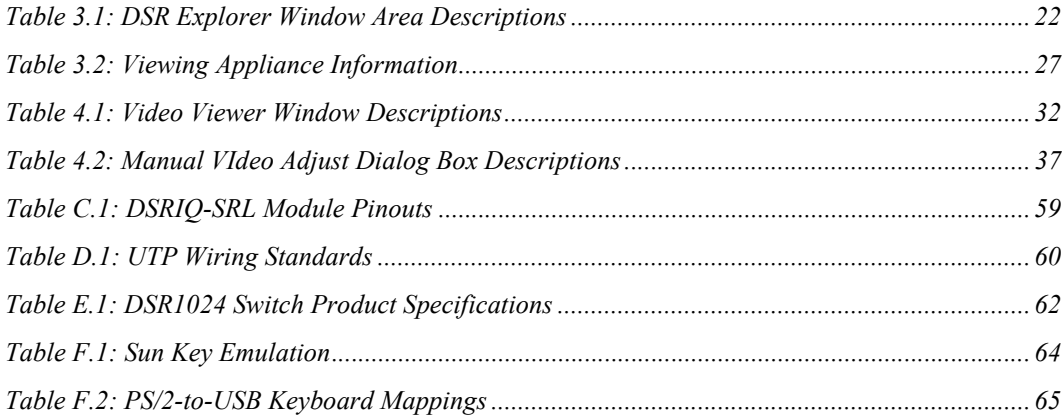

# **CHAPTER**

# <span id="page-12-0"></span>**1** *Product Overview*

# <span id="page-12-1"></span>**Features and Benefits**

Avocent DSR® switches combine analog and digital technology to provide flexible, centralized control of data center servers and facilitate the OA&M (operations, activation and maintenance) of remote branch offices where trained operators may be unavailable. They provide enterprise customers with a significant reduction of cable volume, secure remote access and flexible server management from anywhere at anytime.

The DSR1024 switch is a keyboard, video and mouse (KVM) switch, configurable for analog (local) or digital (remote) connectivity. Video resolutions are supported up to 1280 x 1024 for remote users. Enhanced video quality of up to 1600 x 1200 is available to local users via the video port.

An SPC device is an 8- or 16-outlet device that you can use to control the power state of the attached target device through the embedded web server or the DSView 3 software .

Each DSR1024 switch model includes a MODEM port that supports V.34, V.90 or V.92 compatible modems that may be used to access the switch when an Ethernet connection is not available.

The IP-based DSR1024 switches give you flexible target device management control from anywhere in the world.

#### <span id="page-12-2"></span>**Reduce cable bulk**

With server densities continually increasing, cable bulk remains a major concern for network administrators. The DSR1024 switch reduce KVM cable volume by utilizing the innovative DSRIQ module and a single, industry-standard Unshielded Twisted Pair (UTP) CAT 5 cable.

The DSRIQ module is powered directly from the target device and provides Keep Alive functionality when the DSR1024 switch is not powered.

The DSRIQ-SRL (serial) module is a DCE device that provides the primary interface between a serial device and a DSR1024 switch. It provides VT100 terminal emulation, break suppression and port history in a compact, convenient module.

# <span id="page-13-0"></span>**Access the DSR1024 switch via network connection**

No special software or drivers are required on the attached, or client, computers.

**NOTE:** The client connects to the server housing the DSView® management software using an Internet browser. For modem access, you must install DSR Remote Operations software included on the DSView 3 software CD-ROM (see the *DSView Installer/User Guide* for more information).

Users access the DSR1024 switch and all attached systems via Ethernet or using a V.34, V.90 or V.92 modem from a client computer, such as a PC. Clients can be located anywhere a valid network connection exists.

# <span id="page-13-1"></span>**Simple access to any target device**

When a user accesses the DSView Server software, a listing of all target devices to which the user has permission to view and manage is displayed. When a user selects a target device from the list, the video of the selected target device is displayed in a Video Viewer window. For more information about the Video Viewer, see [Chapter 4.](#page-40-3) [Figure 1.1](#page-13-2) illustrates an example of a typical DSR1024 switch configuration.

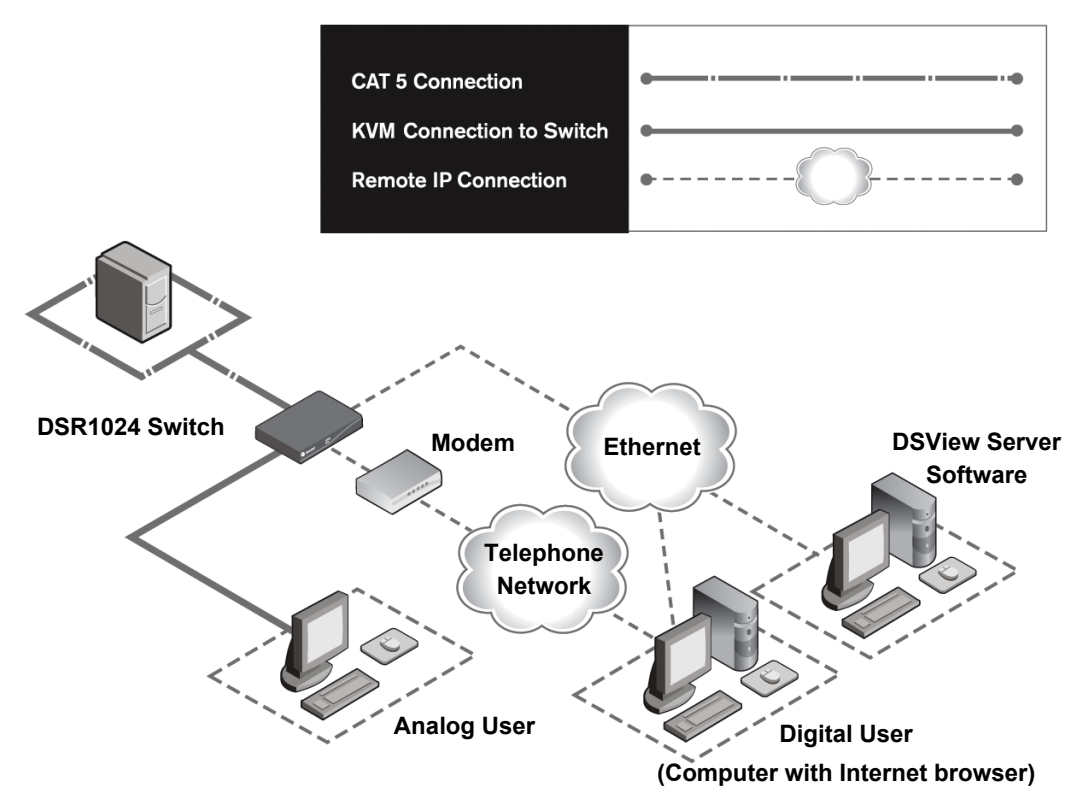

<span id="page-13-2"></span>**Figure 1.1: Example DSR1024 Switch Configuration**

# <span id="page-14-0"></span>**Safety Precautions**

To avoid potential video and keyboard problems when using Avocent products:

• If the building has 3-phase AC power, ensure that the computer and monitor are on the same phase. For best results, they should be on the same circuit.

To avoid potentially fatal shock hazard and possible damage to equipment, please observe the following precautions:

- Do not use a 2-wire power cord in any Avocent product configuration.
- Test AC outlets at the target device and monitor for proper polarity and grounding.
- Use only with grounded outlets at both the target device and monitor. When using a backup Uninterruptible Power Supply (UPS), power the target device, the monitor and the DSR1024 switch from the UPS.

#### **NOTE:** The AC inlet is the main power disconnect.

- Consideration should be given to the connection of the equipment to the supply circuit and the effect that overloading of circuits might have on overcurrent protection and supply wiring. Consider equipment nameplate ratings for maximum current.
- Reliable earthing of equipment should be maintained. Pay particular attention to supply connections other than direct connections to the branch circuit (for example, use of power strips). Reliable earthing of equipment should be maintained. Pay particular attention to supply connections other than direct connections to the branch circuit (for example, use of power strips).

# <span id="page-16-2"></span>**CHAPTER**

# <span id="page-16-0"></span>**2** *Installation*

# <span id="page-16-1"></span>**DSR1024 Switch Connectivity**

The DSR1024 switching system requires connectivity to a server running the DSView Server software. DSView 3 software allows a user to view and control target devices (one at a time) attached to the DSR1024 switching system. For more information on the DSView 3 software, see the *DSView Installer/User Guide*.

The DSR1024 switching system transmits keyboard, video and mouse (KVM) information between operators and target devices attached to the DSR1024 switch over a network using either an Ethernet connection or a modem connection.

The DSR1024 switch uses TCP/IP for communication over Ethernet. The DSR1024 switch also uses Point-to-Point Protocol (PPP) for communication over a V.34, V.90 or V.92 modem.

You can perform KVM switching tasks by using one of the following:

- the web server built into the switch -or-
- DSView 3 software

The installation instructions in this chapter pertain to the hardware installation and configurations of the DSR1024 switch and the built-in web server. If you plan to use the DSView 3 software for access, please refer to the *DSView 3 Quick Install Guide* that is included with the DSView 3 software package.

# <span id="page-17-0"></span>**Installation Overview**

The general procedure for setting up and installing the DSR1024 switch is as follows:

### <span id="page-17-1"></span>**Setting up your network**

The DSR1024 switching system uses IP addresses to uniquely identify the switch and the target devices. The DSR1024 switch supports both Dynamic Host Configuration Protocol (DHCP) and static IP addressing. Avocent recommends that IP addresses be reserved for each switch and that they remain static while the DSR1024 switches are connected to the network.

For additional information on setting up the DSR1024 switch using the DSView Server software, and for information on how the DSR1024 switch uses TCP/IP, see the *DSView Installer/User Guide* or DSView 3 Online Help.

# <span id="page-17-2"></span>**Installing the DSR1024 switch**

- 1. Unpack the DSR1024 switch and verify that all components are present and in good condition. See the *Getting Started* [section on page](#page-19-0) 8 for specific information.
- 2. Make all hardware connections between the power source, DSR switch, target device, optional SPC device, the Ethernet and the optional modem connection. See the *[Connecting the](#page-20-0)  [DSR1024 Switch Hardware](#page-20-0)* section on page 9 for detailed instructions.
- 3. Turn on the power and verify that all connections are working. See the *[Verifying the](#page-21-0)  Connections* [section on page](#page-21-0) 10 for more information.
- 4. If you are accessing the DSR1021/1022 switch through the web server and configuring the switch using the console menu interface, do that at this point. See [Chapter 3](#page-32-3) for detailed instructions.

-or-

Otherwise, use the DSView 3 software to configure the DSR1021/1022 switch. See the *DSView Installer/User Guide* or DSView 3 Online Help for detailed instructions.

5. Make the appropriate adjustments to your mouse settings. See the *[Adjusting Mouse Settings on](#page-23-0)  Target Devices* [section on page](#page-23-0) 12 for instructions.

[Figure 2.1 on page](#page-18-0) 7 illustrates one possible configuration for your DSR1024 switch.

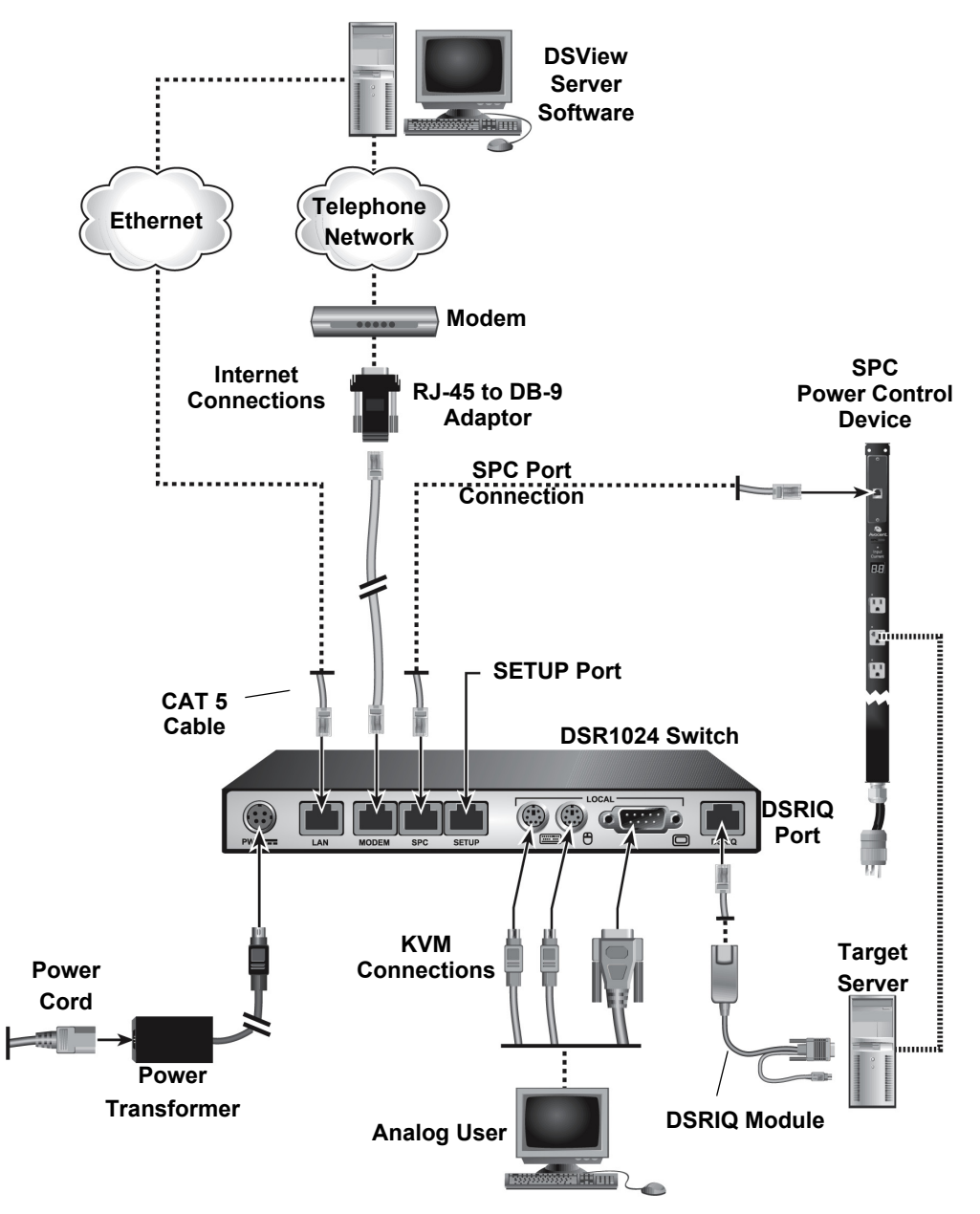

<span id="page-18-0"></span>**Figure 2.1: Basic DSR1024 Switch Configuration**

# <span id="page-19-0"></span>**Getting Started**

Before installing your DSR1024 switch, refer to the following lists to ensure you have all items that shipped with the DSR1024 switch as well as other items necessary for proper installation.

# <span id="page-19-1"></span>**Items supplied with the DSR1024 switch**

The following items are shipped with the DSR1024 switch:

- Power transformer
- local country power cord
- Two ribbon cables with RJ-45 connectors at each end
- One RJ-45 to DB-9 (male) adaptor for the modem connection
- One RJ-45 to DB-9 (female) adaptor for the SETUP port
- One CAT 5 patch cable for connecting the DSRIQ
- One DSRIQ module (either PS/2 or USB, depending on configuration purchased)
- *DSR*1024 *Installer/User Guide* (this manual)
- *DSR*1024 *Quick Installation Guide*

### <span id="page-19-2"></span>**Additional items needed**

Additional items needed for installation of the DSR1024 switch include the following:

- (Optional) DSRIQ-VSN, DSRIQ-WSN, DSRIQ-USBS or DSRIQ-SRL supporting serial connections
- one CAT 5 patch cable for network connectivity (4-pair UTP, up to 10 meters)
- (Optional) DSView 3 software
- (Optional) V.34, V.90 or V.92-compatible modem and cables
- (Optional) SPC power control device

# <span id="page-20-0"></span>**Connecting the DSR1024 Switch Hardware**

#### **To connect and power on your DSR1024 switch:**

1. Power off the target devices that will be part of your DSR1024 switching system. Locate the power cord that came with the DSR1024 switch. Plug one end into the power socket on the back panel of the DSR1024 switch. Plug the other end into a grounded AC wall outlet.

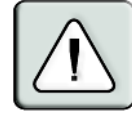

#### **WARNING: To reduce the risk of electric shock or damage to your equipment:**

- Do not disable the power cord grounding plug. The grounding plug is an important safety feature.
- Plug the power cord into a grounded (earthed) outlet that is easily accessible at all times.
- Disconnect the power from the switch by unplugging the power cord from either the electrical outlet or the appliance.
- 2. Plug the VGA monitor and PS/2 keyboard and mouse cables into the corresponding DSR1024 switch ports. You must install both a keyboard and mouse on the local port, or the keyboard will not initialize properly.
- 3. Plug one end of a CAT 5 patch cable (4-pair, up to 10 meters) into the DSRIQ port and plug the other end into the RJ-45 connector of a DSRIQ module.
- 4. Plug the DSRIQ module into the corresponding ports on the back panel of the target server. See the *[To connect a DSRIQ module to a server](#page-21-1)* procedure on page 10 and the *[To connect a](#page-21-2)  [DSRIQ module to a serial device](#page-21-2)* procedure on page 10 for more information.
- 5. Plug a CAT 5 patch cable from your Ethernet network into the LAN port on the back of the DSR1024 switch. Network users will access the DSR1024 switch through this port.
- 6. (Optional) The DSR1024 switch can also be accessed using a ITU V.92, V.90 or V.34 compatible modem. Plug the included ribbon cable into the MODEM port on the back of your DSR1024 switch. Plug the other end into the RJ-45 to DB-9 adaptor and plug the adaptor into the connector on the modem.

**NOTE:** Using a modem connection instead of a LAN connection will limit the performance capability of your DSR1024 switch.

- 7. (Optional) Plug one end of the cable supplied with the SPC power control device into the SPC port on the DSR1024 switch and plug the other end into an SPC device. Plug the power cord from the target server into the SPC device power outlets. Plug the SPC device into an appropriate AC wall outlet.
- 8. If you will be configuring the DSR switch using the console menu interface, connect a terminal or PC running terminal emulation software (such as HyperTerminal®) to the SETUP port on the back panel of the DSR1024 switch using the suppliedcable. Set the terminal to 9600 bits per second (bps), 8 bits, 1 stop bit, no parity and no flow control.
- 9. Power up the target device and then power up the DSR1024 switch. After approximately one minute, the switch completes initialization and displays the target video on the local port monitor.
- 10. If you did not use the console menu interface to configure the DSR1024 switch, use the DSView 3 software to configure the switch. See the *DSView Installer/User Guide* or the DSView 3 Online Help for detailed instructions.

#### <span id="page-21-1"></span>**To connect a DSRIQ module to a server:**

- 1. Attach the color-coded connectors of a DSRIQ module to the corresponding keyboard, monitor and mouse ports on the server you will be connecting to the DSR1024 switch.
- 2. Attach one end of the CAT 5 patch cable to the RJ-45 connector on the DSRIQ module. Connect the other end of the CAT 5 patch cable to the desired port on the back panel of the DSR1024 switch.

**NOTE:** When connecting a Sun DSRIQ module, you must use a multi-sync monitor in the local port to accommodate Sun computers that support both VGA and sync-on-green or composite sync.

#### <span id="page-21-2"></span>**To connect a DSRIQ module to a serial device:**

- 1. Attach the DSRIQ-SRL module 9-pin serial connector to the serial port of the device you will be connecting to the DSR1024 switch.
- 2. Attach one end of the CAT 5 patch cable to the RJ-45 connector on the DSRIQ-SRL module. Connect the other end of the CAT 5 patch cable to the desired port on the back panel of the DSR1024 switch.

**NOTE:** The DSRIQ-SRL module is a DCE device and supports only VT100 terminal emulation.

- 3. Connect the power supply to the power connector on your DSRIQ-SRL module. The cable expander can be used to power up to four DSRIQ-SRL modules from a single power supply.
- 4. Connect the DSRIQ-SRL module power supply to an appropriate AC wall outlet. Power up your serial device. See *[Appendix C](#page-67-1)* on page 56 for more information on DSRIQ-SRL modules.

# <span id="page-21-0"></span>**Verifying the Connections**

Verify the connections between the DSR1024 switch, DSRIQ modules and serial devices by reading the status of the LEDs on the DSR1024 switch and the DSRIQ module.

### <span id="page-22-0"></span>**DSR1024 switch**

The front panel of the DSR1024 switch features two LEDs indicating the Ethernet connection.

- The top green LED, labeled *Link,* illuminates when a valid connection to the network is established and blinks when there is activity on the port.
- The lower amber LED, labeled 100M, indicates that you are communicating at the 100 Mbps rate when using an Ethernet connection.

 Additionally, there are two LEDs on the front of your DSR1024 switch to indicate the target device status: one green and one amber.

- The green LED illuminates when the attached target device has a digital session active.
- The amber LED illuminates when that port is selected.

# <span id="page-22-1"></span>**DSRIQ modules**

**NOTE:** PS/2, Sun and USB DSRIQ modules are available for attaching computers to your DSR1024 switch.

Use the DSRIQ-SRL serial module to connect serial devices to the DSR1024 switch. The DSRIQ-SRL features two green LEDs: a *POWER* LED and a *STATUS* LED.

- The *POWER* LED indicates that the attached DSRIQ-SRL is powered on.
- The *STATUS* LED indicates that a valid selection has been made to a DSR switch.

The DSRIQ-SRL module prevents a serial break from the attached device if the module loses power. However, a user can generate a serial break with the attached device by pressing **Alt-B** after accessing the Terminal Applications menu.

# <span id="page-22-2"></span>**Configuring the Web Server and DSView 3 Software**

# <span id="page-22-3"></span>**Setting up the built-in web server**

You can access the DSR1024 switch via an embedded web server that handles most day-to-day switching tasks. Before using the web server to access the switch, first specify an IP address. through the SETUP port on the back panel of the switch. See [Chapter 4](#page-40-3) for detailed instructions on how to use the SETUP port and web server to configure the switch.

# <span id="page-22-4"></span>**Setting Up the DSView Software**

See the *DSView Installer/User Guide* that ships with your software, or refer to the DSView 3 Online Help.

# <span id="page-23-0"></span>**Adjusting Mouse Settings on Target Devices**

Before a computer connected to the DSR1024 switch can be used for remote user control, you must set the target mouse speed and turn off acceleration. For machines running Microsoft<sup>®</sup> Windows<sup>®</sup> (Windows NT®, 2000, XP, Server 2003), use the default PS/2 mouse driver.

To ensure that the local mouse movement and remote cursor display remain in sync, mouse acceleration needs to be set to "none" for all user accounts accessing a remote system using a KVM switch. Mouse acceleration should also be set to "none" on every remote system. Special cursors should not be used and cursor visibility options, such as pointer trails, **Ctrl** key cursor location animations, cursor shadowing and cursor hiding should also be turned off.

This section explains the steps for setting mouse movement and cursor features for use with Avocent hardware products and  $DSView^{\circledR}$  management software with the following operating systems:

- Microsoft® Windows®
	- NT 4.0
	- 2000
	- XP
	- Server 2003
	- IntelliPoint® drivers
- LINUX®
	- Red Hat® (pre-8.0, 8.0 and later, and Enterprise)
	- SUSE®
- UNIX<sup>®</sup> Sun Solaris<sup>®</sup> (versions 9 and 10)
- Novell® NetWare®
- Apple® MAC® OS X

**NOTE:** If you are not able to turn off mouse acceleration from within your operating system (OS), or if you do not desire to adjust the settings of all your servers, newer versions of the DSView software include the *Tools - Single Cursor Mode* command available in the Video Viewer window. This command places the Video Viewer window into an "invisible mouse" mode which allows you to manually toggle control between the mouse pointer on the target system being viewed and the mouse pointer on the client running DSView software. See [Chapter 5](#page-56-3) for more information about the Video Viewer.

### <span id="page-23-1"></span>**Microsoft Windows**

**NOTE:** Avocent highly recommends that all Microsoft® Windows systems attached to the DS1800 digital switch, DSR1021/1022 switches, CCM console management appliances and SwitchView IP remote access devices use the default Windows PS/2 mouse driver.

#### **To adjust the mouse speed and cursor settings for NT 4.0 (using default drivers):**

1. From the Desktop, select *Start - Settings - Control Panel* to open the Control Panel window.

- 2. From the Control Panel, double-click the *Mouse* icon to open the Mouse Properties dialog box.
- 3. Click the *Motion* tab.
- 4. Set the Pointer speed slider to *Slow* (the leftmost tick mark).
- 5. Make sure the Snap to default checkbox is unchecked.
- 6. Click *OK* to close the Mouse Properties dialog box and to save your settings.
- 7. Resynchronize the mouse in the software remote session window for the Avocent management software you are using:
	- If you are using DSView software version 2.x or earlier, click *Mouse Align*.
	- If you are using DSView software version 3.0 or later, click *Align Local Cursor*.
	- If you are using the  $AVWorks^@$  cross-platform management application, click *Screen Refresh*.

#### **To adjust the mouse speed and cursor settings for Windows 2000 (using default drivers):**

- 1. From the Desktop, select *Start Settings Control Panel* to open the Control Panel window.
- 2. From the Control Panel, double-click the *Mouse* icon to open the Mouse Properties dialog box.
- 3. Click the *Motion* tab.
- 4. Set the Speed slider to the default of 50% (the sixth tick mark from the left).
- 5. Set the Acceleration option to *None*.
- 6. Make sure the Snap to default checkbox is unchecked.
- 7. Click *OK* to close the Mouse Properties dialog box and to save your settings.
- 8. Resynchronize the mouse in the software remote session window for the Avocent management software you are using:
	- If you are using DSView software version 2.x or earlier, click *Mouse Align*.
	- If you are using DSView software version 3.0 or later, click *Align Local Cursor*.
	- If you are using the AVWorks software, click *Screen Refresh*.

The mouse resynchronizes and should work properly.

#### **To adjust the mouse speed and cursor settings for Windows XP or Windows Server 2003 (using default drivers):**

- 1. From the Desktop, select *Start Control Panel* to open the Control Panel window.
- 2. From the Control Panel, double-click the *Mouse* icon to open the Mouse Properties dialog box.
- 3. Click the *Pointer Options* tab.
- 4. Set the Select a pointer speed slider to the default of midpoint (the fifth tick mark from the left).
- 5. Uncheck the Enhance pointer precision checkbox.
- 6. Make sure the Snap To and the Visibility checkboxes are unchecked.
- 7. Click *OK* to close the Mouse Properties dialog box and to save your settings.
- 8. Resynchronize the mouse in the software remote session window for the Avocent management software you are using:
	- If you are using DSView software version 2.x or earlier, click *Mouse Align*.
	- If you are using DSView software version 3.0 or later, click *Align Local Cursor*.
	- If you are using the AVWorks software, click *Screen Refresh*.

#### **To adjust the mouse speed and cursor settings for IntelliPoint drivers:**

- 1. From the Desktop, select *Start Control Panel* to open the Control Panel window.
- 2. From the Control Panel, double-click the *Mouse* icon to open the Mouse Properties dialog box.
- 3. Click the *Pointer Options* tab.
- 4. Set the Select a pointer speed slider to the default of midpoint (the fifth tick mark from the left).
- 5. Uncheck the Enhance pointer precision checkbox.
- 6. Make sure the Snap To and the Visibility checkboxes are unchecked.
- 7. Click the *Wheel* tab.
- 8. Uncheck the Enable accelerated scrolling ... checkbox.
- 9. Click *OK* to close the Mouse Properties dialog box and to save your settings.
- 10. Resynchronize the mouse in the software remote session window for the Avocent management software you are using:
	- If you are using DSView software version 2.x or earlier, click *Mouse Align*.
	- If you are using DSView software version 3.0 or later, click *Align Local Cursor*.
	- If you are using the AVWorks software, click *Screen Refresh*.

The mouse resynchronizes and should work properly.

# <span id="page-26-0"></span>**LINUX**

**NOTE:** Red Hat and SUSE support several standard graphical user interfaces. For this document, the Red Hatmodified version of the GNOME graphical interface is shown, and the SUSE-modified version of the KDE interface is shown. If your Red Hat installation uses the KDE graphical user interface, see the SUSE section or refer to the KDE documentation online. If your SUSE installation uses the GNOME interface, refer to the Red Hat section or refer to the GNOME documentation online.

#### **To adjust the mouse speed and cursor settings for Red Hat LINUX pre-8.0 drivers (modified GNOME GUI):**

- 1. From the Workspace Menu, click the *Desktop Manager* icon and select *Application Manager Desktop\_Controls* to open the Control Center dialog box.
- 2. From the tree view, select *Peripherals Mouse* to list the mouse settings.
- 3. Set the Acceleration slider to the center position.
- 4. (Optional) Select the desired Mouse buttons option and set the Threshold slider to the desired position.
- 5. Click *OK* to close the Control Center dialog box and to save your settings.
- 6. Resynchronize the mouse in the software remote session window for the Avocent management software you are using.
	- If you are using DSView software version 2.x or earlier, click *Mouse Align*.
	- If you are using DSView software version 3.0 or later, click *Align Local Cursor*.
	- If you are using the AVWorks software, click *Screen Refresh*.

The mouse resynchronizes and should work properly.

#### **To adjust the mouse speed and cursor settings for Red Hat LINUX 8.0 and later drivers:**

- 1. Click the Red Hat icon.
- 2. Select *Preferences Mouse* to open the Mouse Preferences dialog box.
- 3. Click the *Motion* tab.
- 4. Set the Acceleration slider slightly left of the center position.

**NOTE:** The sliders in Red Hat LINUX versions 8 and above do not contain numbers or tick marks. Proper alignment may be achieved only by trial and error.

- 5. (Optional) Set the Sensitivity and Threshold sliders to the desired positions.
- 6. Click *Close* to close the Mouse Preferences dialog box and to save your settings.
- 7. Resynchronize the mouse in the software remote session window for the Avocent management software you are using.
	- If you are using DSView software version 2.x or earlier, click *Mouse Align*.
	- If you are using DSView software version 3.0 or later, click *Align Local Cursor*.
	- If you are using the AVWorks software, click *Screen Refresh*.
- 8. Test the mouse motion in the Video Viewer window.
- 9. If necessary, repeat steps 4 to 8 until the mouse is properly aligned.

#### **To adjust the mouse speed and cursor settings for Red Hat Enterprise LINUX drivers:**

There are two ways to open the Mouse dialog box:

- To open the Mouse dialog box using a menu, go to step 1.
- To open the Mouse dialog box using icons, go to step 4.
- 1. Click the *Main Menu* icon.
- 2. Select *Programs Settings Peripherals Mouse* to open the Mouse dialog box.
- 3. Go to step 8.
- 4. Click the *Start Here* icon to open the Start Here dialog box.
- 5. Click the *Preferences* icon to open the Control Center dialog box.
- 6. Click the *Peripherals* icon to open the Peripherals dialog box.
- 7. Click the *Mouse* icon to open the Mouse dialog box.
- 8. Set the Acceleration slider to the middle position.
- 9. (Optional) Select the desired Mouse buttons option and set the Threshold slider to the desired position.
- 10. Click *OK* to close the Mouse dialog box and to save your settings.
- 11. Resynchronize the mouse in the software remote session window for the Avocent management software you are using.
	- If you are using DSView software version 2.x or earlier, click *Mouse Align*.
	- If you are using DSView software version 3.0 or later, click *Align Local Cursor*.
	- If you are using the AVWorks software, click *Screen Refresh*.

The mouse resynchronizes and should work properly.

#### **To adjust the mouse speed and cursor settings for SUSE LINUX drivers:**

1. Click the SUSE icon and select *Control Center*. (By default, SUSE uses a modified version of the KDE graphical user interface.)

- 2. Click anywhere in the screen area to open the Behavior (first time use default) Control Center window where you clicked.
- 3. If the Index side navigation bar is shown in tree view, click the plus symbol (+) next to Peripherals to display the submenu items. Otherwise, select *Peripherals*.
- 4. Select the *Mouse* option to display the Mouse Control Center dialog box.
- 5. Click the *Advanced* tab.
- 6. Set the Pointer acceleration slider to the leftmost position (1.0x).
- 7. (Optional) Set the Pointer threshold, Double click interval, Drag start time, Drag start distance and Mouse wheel scrolls by sliders to the desired positions.
- 8. If necessary, click *Defaults* to restore the default settings.
- 9. Click *Apply* to save your settings.
- 10. Click the *X* button in the upper-right corner to close the Mouse Control Center dialog box.
- 11. Resynchronize the mouse in the software remote session window for the Avocent management software you are using:
	- If you are using DSView 2.x or earlier software, click *Mouse Align*.
	- If you are using DSView 3.0 or later software, click *Align Local Cursor*.
	- If you are using the AVWorks software, click *Screen Refresh*.

#### <span id="page-28-0"></span>**UNIX**

#### **To adjust the mouse speed and cursor settings for Sun Solaris v9 drivers:**

**NOTE:** To use a Sun Solaris driver with the DSView software and DSR1021/1022 switch, you must have the following versions of DSView software on your host system and DSR1021/1022 switch firmware:

- DSView software version 2.x and earlier DS Management Software suite version 1.0.9.202 or later
- DSR1021/1022 switch with DSView software version 2.x and earlier Firmware version 1.0.0.106 to 2.x
- DSR1021/1022 switch with DSView software 3.0 and later Firmware version 3.0 or later
- 1. From the Workspace Menu, select *Desktop Manager* and go to step 3.

- or -

Click on the tab above the Text Note control and select *Applications* to open the Application Manager window.

- 2. Click the *Desktop\_Controls* icon to open the Application Manager Desktop\_Controls window.
- 3. Double-click the *Mouse Style Manager* icon to open the Style Manager toolbar and Style Manager - Mouse dialog box.
- 4. In the Style Manager Mouse dialog box, set the Acceleration slider to 1.0.
- 5. (Optional) Select the desired Handedness and Button 2 options and set the Double-Click and the Threshold sliders to the desired positions. Test the double-click speed by double-clicking on the mouse icon.
- 6. Click *OK* to close the dialog box and to save your settings.
- 7. If you are using DSView or AVWorks software, select *Video Scaling Auto Scale* in any active remote session window.
- 8. Set the mouse scaling to normal by performing the following actions:
	- a. From the Video Viewer menu, select *Tools Session Options* to open the Session Options dialog box.
	- b. Click the *Mouse* tab.
	- c. In the Mouse Scaling area, select the *Default* radio button.
	- d. Click *OK* to close the Session Options dialog box and to save your settings.
- 9. Resynchronize the mouse in the software remote session window for the Avocent management software you are using:
	- If you are using DSView software version 2.x or earlier, click *Mouse Align*.
	- If you are using DSView software version 3.0 or later, click *Align Local Cursor*.
	- If you are using the AVWorks software, click *Screen Refresh*.

#### **To adjust the mouse speed and cursor settings for Sun Solaris v10 drivers:**

**NOTE:**To use a Sun Solaris driver with the DSView software and DSR1021/1022 switch, you must have the following versions of DSView software on your host system and DSR1021/1022 switch firmware:

- DSView software version 2.x and earlier DS Management Software suite version 1.0.9.202 or later
- DSR1021/1022 switch with DSView software version 2.x and earlier Firmware version 1.0.0.106 to 2.x
- DSR1021/1022 switch with DSView software 3.0 and later Firmware version 3.0 or later
- 1. In the Front Panel dashboard, click the *Style Manager* icon to open the Style Manager toolbar.
- 2. Double-click the *Mouse* icon to open the Style Manager Mouse dialog box.
- 3. In the Style Manager Mouse dialog box, set the Acceleration slider to 1.0.
- 4. (Optional) Select the desired Handedness and Button 2 options and set the Double-Click and the Threshold sliders to the desired positions. Test the double-click speed by double-clicking on the mouse icon.
- 5. Click *OK* to close the dialog box and to save your settings.
- 6. If you are using DSView or AVWorks software, select *Video Scaling Auto Scale* in any active remote session window.
- 7. Set the mouse scaling to normal by performing the following actions:
	- a. From the Video Viewer menu, select *Tools Session Options* to open the Session Options dialog box.
	- b. Click the *Mouse* tab.
	- c. In the Mouse Scaling area, select the *Default* setting.
	- d. Click *OK* to close the Sessions Options dialog box and to save your settings.
- 8. Resynchronize the mouse in the software remote session window for the Avocent management software you are using.
	- If you are using DSView software version 2.x or earlier, click *Mouse Align*.
	- If you are using DSView software version 3.0 or later, click *Align Local Cursor*.
	- If you are using the AVWorks software, click *Screen Refresh*.

#### <span id="page-30-0"></span>**Novell NetWare**

#### **To adjust the mouse speed and cursor settings for NetWare Versions 5 and 6 drivers:**

Novell NetWare versions 5 and 6 are not delivered with a method for changing the mouse acceleration. An NLM (NetWare Loadable Module) jointly developed by Avocent and Novell is available from the Avocent web site which may be used to properly align the mouse.

- 1. In a web browser, enter **http://www.avocent.com** to visit the Avocent web site home page.
- 2. On the Avocent web site home page, click the *Support* link to go to the Technical Support web page.
- 3. On the Technical Support web page, click the *Knowledge Base* link to go to a page containing Avocent hardware and software products.
- 4. Select the *DSView* link to list DSView software subcategories to the right of the Avocent hardware and software products.
- 5. Select the *Configuration and Installation* link to go to a web page containing DSView software configuration and installation information appears.
- 6. Select the *DSView Software Mouse Alignment with Novell GUI Netware 5 and 6* link. The Technical & Support Notes web page appears.
- 7. Follow the instructions on the web page.

### <span id="page-31-0"></span>**Apple Mac OS**

#### **To adjust the mouse speed and cursor settings for Version X (using default drivers):**

- 1. Click the *Apple* icon.
- 2. Select *System Prefs* to open the System Prefs window.
- 3. Select *View Mouse* to open the Mouse dialog box.
- 4. Set the Tracking Speed slider to the default of the fifth tick mark from the left.
- 5. (Optional) Set the Double-Click Speed slider to the desired position. Test the double-click speed by double-clicking a word in the text field below the slider.
- 6. Close the Mouse dialog box to save your settings.
- 7. Resynchronize the mouse in the software remote session window for the Avocent management software you are using.
	- If you are using DSView software version 2.x or earlier, click *Mouse Align*.
	- If you are using DSView software version 3.0 or later, click *Align Local Cursor*.
	- If you are using the AVWorks software, click *Screen Refresh*.

The mouse resynchronizes and should work properly.

# <span id="page-32-3"></span>**CHAPTER**

# <span id="page-32-0"></span>**3** *Web Server Operations*

# <span id="page-32-1"></span>**Overview of the DSR1024 Web Server**

In addition to the OSCAR on-screen interface, the DSR1024 switch provides a built in web server to handle all basic KVM switching needs. For enhanced functionality and control of multiple devices, users can upgrade to the DSView 3 software package. The DSR web server provides secure "point-and-click" web browser-based access to control any device attached to your DSR1024 switch.

The DSR web server supports the following browsers:

- Microsoft® Internet Explorer version 6.0 SP1 and later
- Mozilla version 1.7.3 and later
- Firefox version 1.0 and later
- Netscape version 7.2 and later

Avocent recommends that the browser be kept up to date with the latest version.

A Video Viewer window allows you to control the keyboard, monitor and mouse functions of individual target devices connected to the DSR1024 switch in real time. You may also use predefined global macros to perform actions within the Video Viewer window. For instructions on how to use the Video Viewer, see [Chapter 4](#page-40-3). Once the switch has been installed and configured as described in [Chapter 2](#page-16-2) and you have set the IP address, you are ready to begin daily operation.

# <span id="page-32-2"></span>**Viewing and Selecting Ports and Servers**

Before you can begin a KVM session, you must first login to the DSR web server.

#### **To log in to the DSR web server:**

- 1. Launch a web browser.
- 2. In the address field of the browser, enter the IP address that you assigned to your DSR1024 switch. Use https://xxx.xx.xx.xx as the format.
- 3. When the browser makes contact with the switch, enter your username and password, then click *Login*. The DSR Explorer Window will appear.

**NOTE:** The default username is Admin with no password.

# <span id="page-33-0"></span>**About the DSR Explorer Window**

When a user has been logged in and authenticated, the Avocent DSR Explorer window appears. From the DSR Explorer window, users may view, access and manage their DSR1024 switch. The window may also be used to specify system settings and change profile settings.

[Figure](#page-33-1) 3.1 shows the DSView Explorer window areas for the DSR1024 switch.

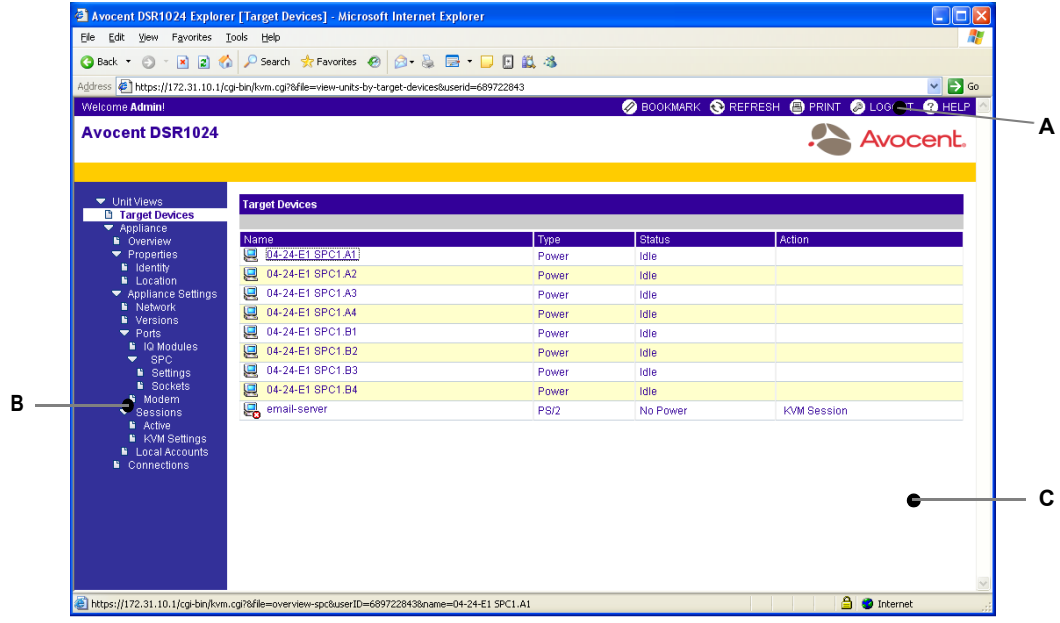

#### <span id="page-33-1"></span>**Figure 3.1: Avocent DSR Explorer Window**

[Table](#page-33-2) 3.1 describes some of the DSR Explorer window areas.

<span id="page-33-2"></span>**Table 3.1: DSR Explorer Window Area Descriptions**

| Letter | <b>Description</b>                                                                                                    |
|--------|----------------------------------------------------------------------------------------------------|
| A      | Top option bar - Use the top option bar to bookmark a DSR web server window, refresh the display<br>of a DSR web server window, print a web page, log out of a software session or access the<br>Avocent Technical Support help page. The name of the logged in user appears on the left side of<br>the top option bar. |
| в      | Side navigation bar - Use the side navigation bar to display the system information you wish to<br>display or edit, which displays in the content area. The side navigation bar also contains icons in<br>the top left corner which, when clicked, expand or collapse all nodes.                                        |
| C      | Content area - Use the content area to display or make changes to the DSR web server system.                                                                                                    |

### <span id="page-34-0"></span>**Using the side navigation bar**

You can use the side navigation bar to display windows in which you can specify settings or perform operations. [Figure 3.2](#page-34-2) shows the side navigation bar of the DSR1024 Explorer window.

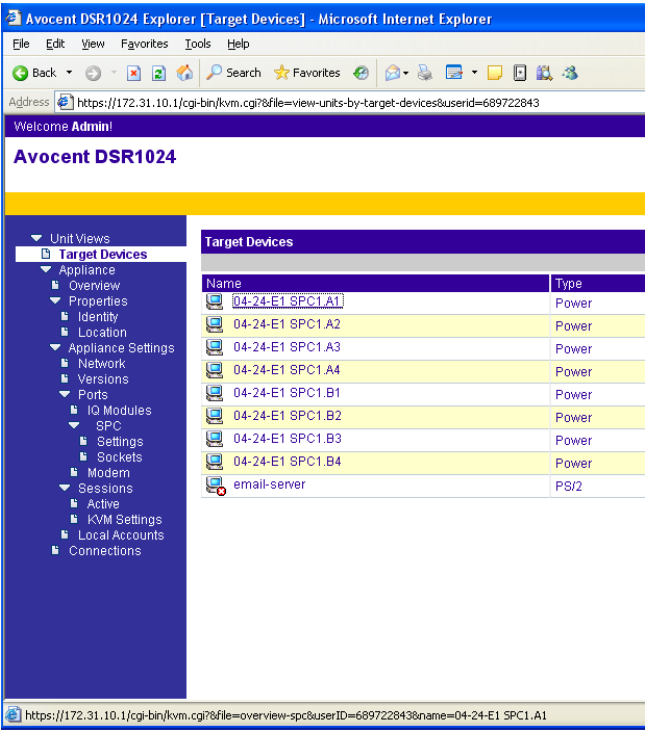

#### <span id="page-34-2"></span>**Figure 3.2: Side Navigation Bar**

Clicking on a link that does not contain an arrow will display its corresponding window.

# <span id="page-34-1"></span>**Using the top option bar**

#### **Bookmarking a window (Internet Explorer only)**

The DSR Explorer window contains a bookmark icon and text in the top option bar. Bookmarking a window will add a link to the window in the Favorites drop-down menu. You may select the link at any time to quickly access the bookmarked window.

If you bookmark a window and information related to the window changes, this new information will appear in the window when you next display the bookmarked window.

If you click *BOOKMARK* or the bookmark icon after the DSR web server session has timed out, the User Login window will open and you must log in again.

#### **To bookmark a window:**

- 1. In the top option bar, click *BOOKMARK* or the bookmark icon. The Add Favorite dialog box will appear.
- 2. If you wish, type a name for the window. You may also click the *Create in* button to create or specify a folder in which to place the window.
- 3. Click *OK* to close the Add Favorite dialog box.

#### **Printing a window**

All DSR web server windows contain a print icon in the top option bar.

#### **To print a DSR web server window:**

- 1. In the top option bar, click *PRINT* or the print icon. The Print dialog box will appear.
- 2. Specify the options you wish to use for printing the DSR web server window.
- 3. Click *Print* to print the DSR web server window and close the Print dialog box.

#### **Refreshing a window**

A DSR Explorer window may be refreshed at any time by clicking *REFRESH* or the refresh icon in the top option bar.

# **Logging Out**

A user may log out at any time by clicking the logout icon in the top option bar.

### <span id="page-35-0"></span>**Launching a KVM session**

#### **To launch a KVM session from the DSR Explorer:**

- 1. From the DSR Explorer, select *Target Devices* in the side navigation bar. A list of available devices will appear.
- 2. Click the *KVM session* link to the right of the target device that you wish to access. The Video Viewer will launch. For more information on the Video Viewer, see Chapter 5.

If the target device is currently in use, users attempting access will be given an opportunity to force a connection to the device if their preemption level is equal to or higher than the current user's.

Users may also launch KVM sessions from the Unit Overview window.

#### **To delete offline IQ modules:**

- 1. If you wish to only list servers that are available and powered, click *Appliance Appliance Settings - Ports - IQ modules* to activate the Appliance IQ modules window.
- 2. Click the *Delete Offline* button.
### <span id="page-36-0"></span>**To disconnect an active KVM session (Administrator only):**

- 1. Click *Appliance Appliance Settings Sessions Active* to display a list of active KVM sessions.
- 2. Select the checkbox to the left of the session you wish to disconnect and click the *Disconnect* button.

### **Managing a DSR web server device**

While not as powerful as the DSView 3 software, the DSR web server provides several configuration options to tailor the DSR1024 switch to your specific application.

### **Upgrading DSRIQ modules**

The DSRIQ Flash upgrade feature allows you to update DSRIQ modules with the latest firmware available. This update can be performed using the DSR web server, DSView 3 software or the OSCAR interface.

After the Flash memory is reprogrammed with the upgrade, the DSR1024 switch performs a soft reset, which terminates all DSRIQ module sessions. A target device experiencing a DSRIQ module firmware update may not display, or may display as disconnected. The target device will appear normally when the Flash update is completed.

**NOTE:** Check **<www.avocent.com>** for firmware upgrade files.

**NOTE:** DSRIQ modules are automatically updated when the DSR1024 switch is updated. To update your DSR1024 switch firmware, see [Appendix A on page 53](#page-64-0) or the DSView 3 Online Help.

DSRIQ modules may also be force upgraded should the need arise.

### **To force upgrade the DSRIQ module firmware using the DSR web server:**

- 1. From the side navigation bar, select *Appliance Appliance Settings Ports IQ modules*.
- 2. Select the IQ modules that you wish to upgrade and click the *Upgrade* button.

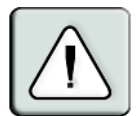

**CAUTION:®** Disconnecting a DSRIQ module during a firmware update or cycling power to the target device will render the module inoperable and require the DSRIQ module to be returned to the factory for repair.

### **Rebooting the appliance**

Periodically, such as after an upgrade, you may need to reboot the DSR1024 switch.

### **To reboot the DSR1024 switch remotely:**

- 1. From the side navigation bar, select *Appliance Overview*.
- 2. When the appliance overview window appears, click *Reboot Appliance*.

### **Managing Local Accounts**

The DSR web server provides local and login security through Administrator-defined user accounts. By selecting *Local Accounts* on the side menu bar, Administrators may add and delete users, define user preemption and access levels and change passwords.

### **User access levels**

Accounts have two access levels: user and Administrator. Most switch management tasks can only be performed by persons with Administrator level access.

### **Preemption levels**

The preemption level of users determine whether they may disconnect another user's serial or video (KVM) session with a target device.

DSR web server Administrators may specify the preemption level for user accounts when an account is created. The preemption level may be changed later.

Preemption levels range from 1-4, with 4 being the highest level. For example, a user with a preemption level of 4 may preempt other level 4 users, as well as those with a level 1, 2 or 3 setting.

### **To change the default premption level: (Administrator only)**

- 1. Click *Appliance Appliance Settings Ports OSCAR*.
- 2. Use the drop-down menu to select the new level and click the *Save* button.

### **To add a new user account (Administrator only):**

- 1. On the side menu bar, select *Local Accounts*. The current user list will be displayed.
- 2. Click the *Add* button.
- 3. Enter the name and password of the new user in the blanks provided.
- 4. Select the preemption and access levels for the new user.
- 5. Click the *Save* button to complete the process.

### **To delete a user account (Administrator only):**

- 1. On the side menu bar, select *Local Accounts*. The current user list will be displayed.
- 2. Click the box to the left of each account that you wish to delete, then click the delete button.

### **To edit a user account (Administrator or active user only):**

- 1. On the side menu bar, select local accounts. The current user list will be displayed.
- 2. Click the name of the user you wish to edit. A user profile will appear.
- 3. Edit the user account as needed, then click *Save*.

### **Managing Device Properties**

### **Viewing and changing appliance configuration information**

The DSR1024 switch can report most device properties directly through the DSR web browser.

**NOTE:** Users can view all appliance information, but only Administrators can change settings.

#### **Table 3.2: Viewing Appliance Information**

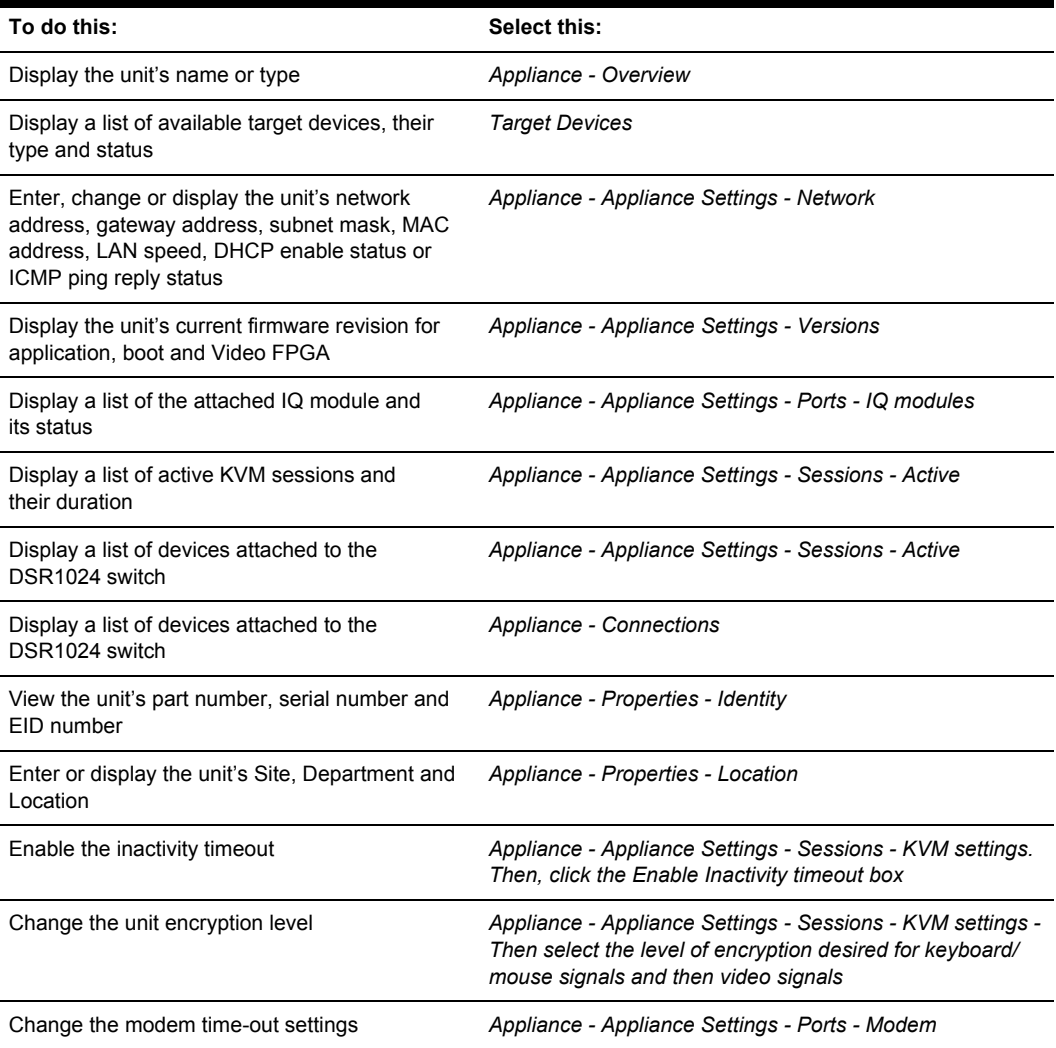

# **Power Controlling Target Devices**

#### **NOTE:** You must have Administrator privileges to change SPC power control device settings.

If a target device is connected to an SPC power control device outlet, you may power up, power down or cycle (power target device down and then up) the target device using the DSR web server.

### **To power up a target device:**

- 1. Select *Appliance Appliance Settings Ports SPC Sockets* from the DSR Explorer. The SPC sockets window will appear.
- 2. Select the checkbox to the left of the device that you wish to power.
- 3. Click the *On* button.

### **To power down a target device:**

- 1. Select *Appliance Appliance Settings Ports SPC Sockets* from the DSR Explorer. The SPC sockets window will appear.
- 2. Select the checkbox to the left of the device that you wish to power down.
- 3. Click the *Off* button.

#### **To power cycle a target device:**

- 1. Select *Appliance Appliance Settings Ports SPC Sockets* from the DSR Explorer. The SPC sockets window will appear.
- 2. Select the checkbox to the left of the device that you wish to cycle.
- 3. Click the *Cycle* button.

#### **To change the minimum on time, off time or wake up state:**

- 1. Select *Appliance Appliance Settings Ports SPC Sockets* from the DSR Explorer.
- 2. Click the socket name that you wish to modify.
- 3. Use the drop down windows to alter the desired settings.
- 4. Click the *Save* button to exit.

### **To view device details regarding the connected SPC device:**

Select *Appliance - Appliance Settings - Ports - SPC - Settings* from the DSR Explorer.

# **CHAPTER**

# **4** *The Video Viewer*

# **About the Video Viewer Window**

The Video Viewer is used to conduct a KVM session with the target devices attached to the DSR switch. When you connect to a device using the Video Viewer, the target device desktop appears in a separate window containing both the local and the target device cursor. The Video Viewer window supports either a 3- or 5-button mouse.

The DSR web server software uses a Java-based program to display the Video Viewer window.

**NOTE:** The DSR web server uses system memory to store and display images within Video Viewer windows. Each opened Video Viewer window requires additional system memory:

• An 8-bit color setting on the client PC requires 1.4 MB of memory per Video Viewer window.

• A 16-bit color setting requires 2.4 MB and a 32-bit color setting requires 6.8 MB.

Opening more than four simultaneous Video Viewer windows may affect system performance and is not recommended. If you attempt to open more Video Viewer windows than your system memory allows, you will receive an out-of-memory error and the requested Video Viewer window will not open.

If the device you are attempting to access is currently being viewed by another user, you will be prompted to preempt the other user if the preemption level is equal to or greater than theirs. An appliance administrator can disconnect the other user via the Active Session page. For more information, see the *[To disconnect an active KVM session \(Administrator only\)](#page-36-0)* procedure on page [25](#page-36-0) in [Chapter 3.](#page-32-0)

# **Video Viewer minimum requirements**

The Video Viewer requires one of the following operating systems:

- Windows 2000 Workstation or Server with Service Pack 2
- Windows Server 2003 Standard, Enterprise or Web Edition
- Window NT 4.0 Workstation or Server with Service Pack 6a
- Windows XP Home Edition or Professional
- Red Hat Enterprise Linux

The Video Viewer client requires Java version 1.4.2\_04 or later when opened from Internet Explorer, Mozilla, Netscape or Firefox browsers. The DSR web server automatically downloads and installs the Video Viewer the first time it is opened.

**NOTE:** The DSR web server does not install the Java Resource Engine (JRE). The JRE is available from **http:\\www.sun.com** as a free download.

# **Launching a KVM Session**

**NOTE:** When using a non-proxied connection, video performance over a slower network connection may be less than optimal. Since certain color settings (such as Grayscale) use less network bandwidth than others (such as Best Color), changing the color settings can increase video performance. For optimal video performance over a slower network connection, Avocent recommends a color setting such as Grayscale/Best Compression or Low Color/High Compression. See the *[Adjusting color depth](#page-46-0)* section on page 35 for more information.

### **To launch a KVM session from the DSR Explorer:**

- 1. Click on a device listed on the Target Devices screen to open the unit overview window.
- 2. Click the *KVM Session* link to open the Video Viewer in a new window.

#### **Session time-out**

A remote session can time-out no activity has occurred in a Session window for a specified time. The session time-out value can be configured by using the Appliance KVM Session Settings window. If you specify a new time-out value, it will be used the next time the DSR web server is accessed.

#### **To enable, disable or configure the session time-out:**

- 1. In the side menu, select *Unit Views Appliance Appliance Settings Sessions KVM Settings*.
- 2. Select the desired setting for the *Enable Activity Timeout* box.
- 3. If necessary, select the time limit for the inactivity timeout.

# **Video Viewer Window Features**

**B C D E F G A** Avocent DSR8020 - email-ser biki S File View Macros Tools Help | 12 2 2 2 2 2 2 Ŕ. My Computer My Netwo<br>My Netwo<br>Places **Ca**<br>bg.html **Sile**<br>Inksys.bmp **H I A** Start | | 3 Q & & **多些も** 6:02 PM

[Figure 4.1](#page-42-0) shows the Video Viewer window areas, and descriptions follow in [Table 4.1 on page](#page-43-0) 32.

<span id="page-42-0"></span>**Figure 4.1: Video Viewer Window (Normal Window Mode)**

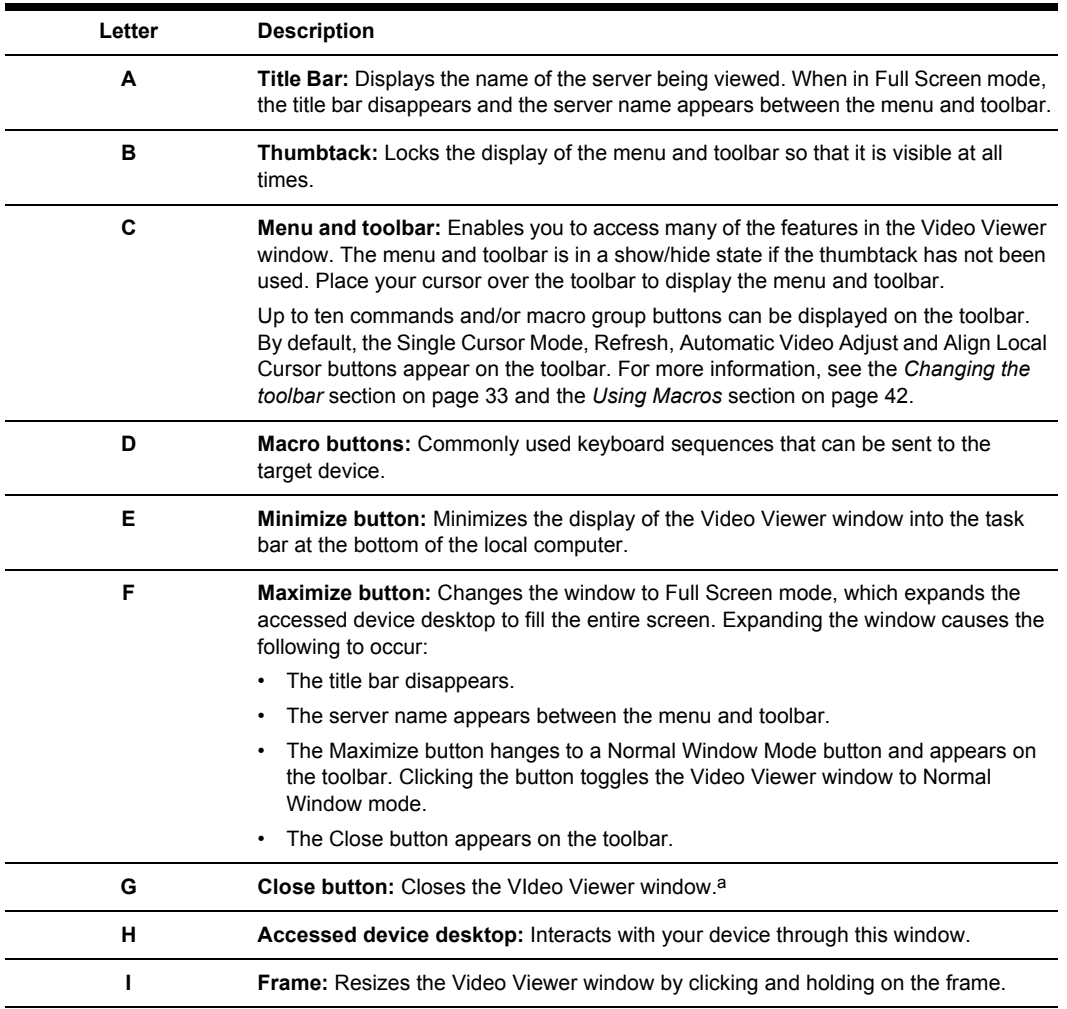

### <span id="page-43-0"></span>**Table 4.1: Video Viewer Window Descriptions**

a The Close button may not be present for all operating systems.

### <span id="page-44-0"></span>**Changing the toolbar**

You can choose the amount of elapsed time before the toolbar hides in the Video Viewer window when it is in show/hide state (that is, not locked in place by the thumbtack).

### **To specify a toolbar hide time:**

1. Select *Tools - Session Options* from the Video Viewer window menu -or-

Click the *Session Options* button.

The Session Options dialog box appears.

- 2. Click the *Toolbar* tab.
- 3. Use the arrow keys to specify the number of elapsed seconds prior to hiding the toolbar.
- 4. Click *OK* to save your changes and close the dialog box.

### **Setting the Window Size**

**NOTE:** The View - Scaling command is not available if the Video Viewer window is in Full Screen mode or to non-primary users of a shared session.

When the DSR web server is used for the first time, any open Video Viewer windows display at a resolution of 1024 x 768 until the user changes the value. Each Video Viewer window can be set to a different resolution.

The DSR web server automatically adjusts the display if the window size changes during a session as long as autoscaling is enabled. If the target device resolution changes any time during a session, the display adjusts automatically.

#### **To change the Video Viewer window resolution:**

- 1. Select the *View Scaling* command.
- 2. Click on the desired resolution.

### <span id="page-45-0"></span>**Adjusting the View**

Using menus or Task buttons in the Video Viewer window, you can do the following:

- Align the mouse cursors.
- Refresh the screen.
- Enable or disable Full Screen mode. When Full Screen mode is enabled, the image adjusts to fit the desktop up to a size of 1024 x 768. If the desktop has a higher resolution, the following occurs:
	- The full-screen image is centered in the desktop, and the areas surrounding the Video Viewer window are black.
	- The menu and toolbar are locked so that they are visible at all times.
- Enable automatic, full or manual scaling of the session image:
	- With full scaling, the desktop window remains fixed and the device image scales to fit the window.
	- With automatic scaling, the desktop window is sized to match the resolution of the server being viewed.
	- With manual scaling, a drop-down menu of supported image scaling resolutions is displayed.
- Change the color depth of the session image.

### **To align the mouse cursors:**

Click the *Align Local Cursor* button in the Video Viewer window toolbar. The local cursor should align with the cursor on the remote device.

**NOTE:** If cursors drift out of alignment, turn off mouse acceleration in the attached device.

### **To refresh the screen:**

Click the *Refresh Image* button in the Video Viewer window. -or-

Select *View - Refresh* from the Video Viewer window menu.

The digitized video image is completely regenerated.

#### **To enable or disable full screen mode:**

- 1. To enable **Full Screen mode,** click the *Maximize* button.
	- -or-

Select *View - Full Screen* from the Video Viewer window menu.

The desktop window disappears and only the accessed device desktop is visible. The screen resizes up to a maximum of 1024 x 768. If the desktop has a higher resolution, then a black background surrounds the full screen image. The floating toolbar appears.

-or-

2. To disable **Full Screen mode,** click the *Full Screen Mode* button on the floating toolbar to return to the desktop window.

#### **To enable automatic, full or manual scaling:**

1. To enable **automatic scaling,** select *View - Scaling* from the Video Viewer window menu. The device image scales automatically.

-or-

2. To enable **full scaling,** select *View - Scaling* from the Video Viewer window menu. The device image scales automatically to the resolution of the server being viewed.

-or-

- 3. To enable **manual scaling**:
	- a. Select *View Scaling* from the Video Viewer window menu.
	- b. Choose the dimension to scale the window. Available manual scaling sizes are as follows:

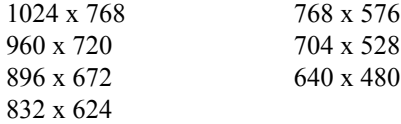

### <span id="page-46-0"></span>**Adjusting color depth**

The DSR switch Dambrackas Video Compression™ (DVC) algorithm enables users to adjust the number of viewable colors in a remote session window. You can choose to display more colors for the best fidelity or fewer colors to reduce the volume of data transferred on the network.

Video Viewer windows can be viewed using the Best Color Available (slower updates), Best Compression (fastest updates), a combination of Best Color and Best Compression or in Grayscale.

You can specify the color depths of individual ports and channels by selecting the *View - Color* command in a remote session window. These settings are saved individually per channel.

### **Additional Video Adjustment**

Generally, the Video Viewer window automatic adjustment features optimizes the video for the best possible view. However, users can fine-tune the video with the help of Avocent Technical Support by selecting the *Tools - Manual Video Adjust* command in the Video Viewer window menu or clicking the *Manual Video Adjust* button. This displays the Manual Video Adjust dialog box. Video adjustment is a per target setting.

Users can also verify the level of packets per second required to support a static screen by observing the packet rate located in the lower left-hand corner of the dialog box.

#### **To manually adjust the video quality of the window:**

**NOTE:** The following video adjustments should be made only on the advice and with the help of Avocent Technical Support.

1. Select *Tools - Manual Video Adjust* from the Video Viewer window menu.

-or-

Click the *Manual Video Adjust* button.

The Manual Video Adjust dialog box appears. [Figure 4.2](#page-47-0) shows the dialog box. [Table 4.2 on](#page-48-0)  [page](#page-48-0) 37 describes each element of the dialog box..

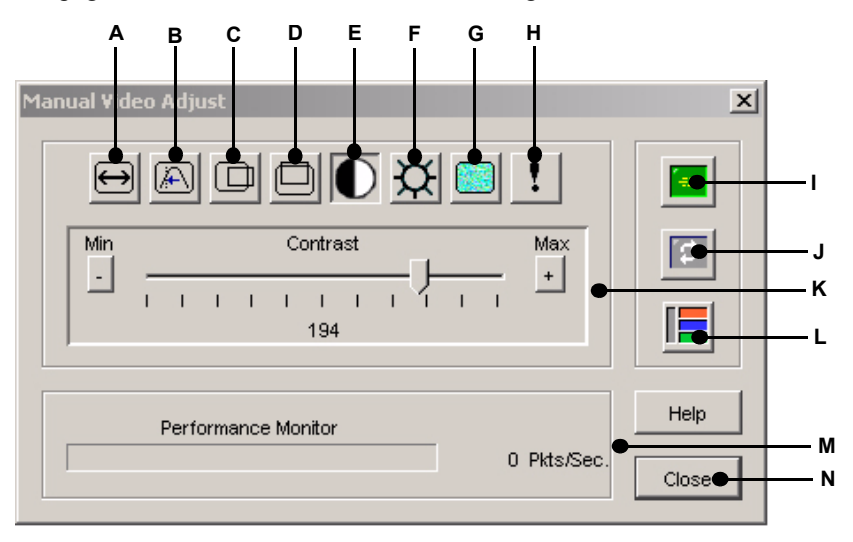

<span id="page-47-0"></span>**Figure 4.2: Manual Video Adjust Dialog Box**

| Letter | <b>Description</b>                | Letter | <b>Description</b>         |
|--------|-----------------------------------|--------|----------------------------|
| A      | Image Capture Width               | н      | Pixel Noise Threshold      |
| в      | Pixel Sampling/Fine Adjust        |        | Automatic Video Adjustment |
| C      | Image Capture Horizontal Position | J      | Refresh Image              |
| D      | Image Capture Vertical Position   | ĸ      | Adjustment bar             |
| Е      | Contrast                          | L      | Video Test Pattern         |
| F      | <b>Brightness</b>                 | М      | Performance Monitor        |
| G      | <b>Block Noise Threshold</b>      | N      | Close button               |

<span id="page-48-0"></span>**Table 4.2: Manual VIdeo Adjust Dialog Box Descriptions**

- 2. Click the icon corresponding to the feature you wish to adjust.
- 3. Move the Contrast slider bar and then fine-tune the setting by clicking the *Min* (-) or *Max* (+) buttons to adjust the parameter for each icon pressed. The adjustments display immediately in the Video Viewer window.
- 4. When finished, click *Close* to exit the Manual Video Adjust dialog box.

### **Image capture width, pixel sampling/fine adjust, image capture horizontal position and image capture vertical position**

The Image Capture Width, Pixel Sampling/Fine Adjust, Image Capture Horizontal Position and Image Capture Vertical Position adjustments affect how the target video is captured and digitized and are seldom changed.

The image capture parameters are automatically changed by the Automatic Adjustment function. A special image is required on the target in order to make accurate adjustments independently.

### **Contrast and brightness**

If the image in the Video Viewer window is too dark or too light, select *Tools - Automatic Video Adjust* or click the *Automatic Video Adjust* button. This command is also available in the Video Adjustments dialog box. In most cases, this corrects video problems.

In cases where clicking on Auto Adjust several times does not set the contrast and brightness as desired, adjusting the contrast and brightness manually can help. Increase the brightness. Do not go more than 10 increments before moving the contrast. Generally, the contrast should be moved very little.

### **Detection thresholds**

In some cases, noise in the video transmission keeps the packets/sec count up, which is indicated by little dots changing in the area of the cursor when it is moved. Varying the threshold values may result in "quieter" screens and can improve cursor tracking.

You can modify Noise Threshold and Priority Threshold values if you are using standard video compression. You can also modify Block Noise Threshold and Pixel Noise Threshold values. You can restore default threshold values by clicking *Auto Adjust Video*.

### **Block noise threshold and pixel noise threshold**

The Block Noise Threshold and Pixel Noise Threshold values set the minimum color levels in terms of changed video blocks and pixels per thousand that are allowed.

- The **Block Noise Threshold** sets the minimum color change that occurs in a single video block. Increasing the value reduces the network bandwidth. Decreasing the value makes the size of these artifacts smaller.
- The **Pixel Noise Threshold** sets the minimum color change in a single pixel. Decreasing the value reduces the number of low-contrast artifacts, but increases network bandwidth.

See the *[Adjusting the View](#page-45-0)* section on page 34 for information about changing the color depth.

### **Automatic video adjustment**

**NOTE:** You can also select *Tools - Automatic Video Adjust* from the Video Viewer window menu or click the *Automatic Video Adjust* toolbar icon to automatically adjust the video.

In most cases, you do not need to alter the Video Settings from the default. The system automatically adjusts and uses the optimal video parameters. The DSR web server performs best when the video parameters are set such that no (0) video packets are transmitted for a static screen.

You can easily adjust your video parameters to ideal settings by clicking on the *Auto Adjust Video* button in the Manual Video Adjust dialog box.

**NOTE:** A green screen with yellow lettering may appear during auto-adjustment.

#### **Refresh image**

**NOTE:** You can also select *View - Refresh* from the Video Viewer window menu to refresh the image.

Clicking the *Refresh Image* button in the Manual Video Adjust dialog box completely regenerates the digitized video image.

#### **Video test pattern**

Clicking the *Video Test Pattern* button in the Manual Video Adjust dialog box toggles a display of a video test pattern. Click the *Video Test Pattern* button again to toggle back to a normal video image.

### **Adjusting Mouse Options**

The Video Viewer window mouse options affect cursor type, cursor mode, scaling, alignment and resetting. Mouse settings are device-specific; that is, they may be set differently for each device.

**NOTE:** If the device does not support the ability to disconnect and reconnect the mouse (almost all newer PCs do), then the mouse will become disabled and the device will have to be rebooted.

### **Cursor Type**

The Video Viewer window offers five appearance choices for the local mouse cursor. You can also choose no cursor or the default cursor.

#### **Single cursor mode**

In Single Cursor mode, the display of the local (second) cursor in the Video Viewer window turns off and only the target device mouse pointer is visible. The only mouse movements that appear are those of the target device remote cursor. Use Single Cursor mode when there is no need for a local cursor. [Figure 4.3](#page-50-0) shows both the Remote Cursor and the Local Cursor displayed in the Video Viewer window.

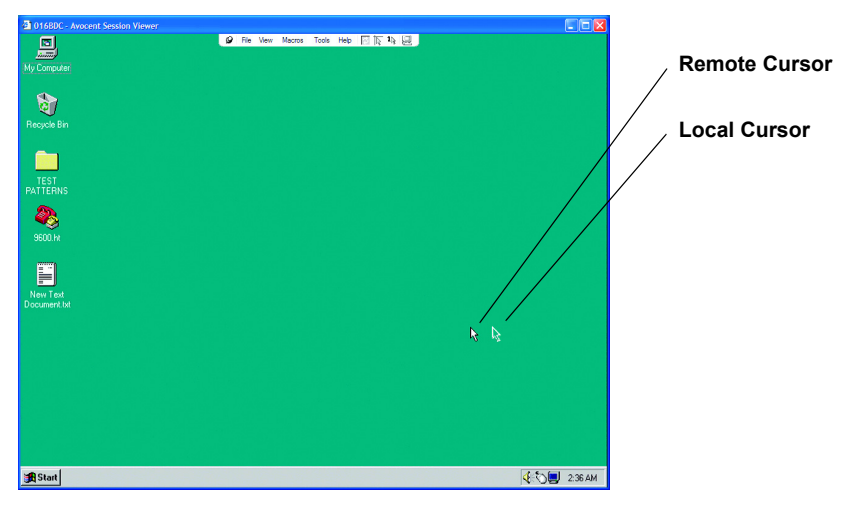

**Figure 4.3: Video Viewer Window with Local and Remote Cursors Displayed**

<span id="page-50-0"></span>The cursor mode status of the Video Viewer window displays in the title bar, including the keystroke that will exit Single Cursor mode. You can define the keystroke that will exit Single Cursor mode in the Session Options dialog box.

**NOTE:** When using a device that captures keystrokes before they reach the client, you should avoid using those keys to restore the mouse pointer.

#### **To enter single cursor mode:**

Select *Tools - Single Cursor Mode* from the Video Viewer window menu. -or-Click the *Single Cursor Mode* button.

The local cursor does not appear and all movements are relative to the target device.

### **To select a key for exiting single cursor mode:**

1. Select *Tools - Session Options* from the Video Viewer window menu. -or-

Click the *Session Options* button.

The Session Options dialog box appears.

- 2. Click the *Mouse* tab.
- 3. Select a terminating keystroke from the drop-down menu in the Single Cursor mode area.
- 4. Click *OK* to save settings.

When you enable Single Cursor mode, you can press the specified key to return to Regular Desktop mode.

### **To exit single cursor mode:**

Press the key on the keyboard that is identified in the title bar.

### **To change the mouse cursor setting:**

1. Select *Tools - Session Options* from the Video Viewer window menu.

Click the *Session Options* button.

The Session Options dialog box appears.

- 2. Click the *Mouse* tab.
- 3. Select a mouse cursor type in the Local Cursor panel.
- 4. Click *OK* to save settings.

### **Mouse Scaling**

-or-

You can choose among three preconfigured mouse scaling options or set your own custom scaling. The preconfigured settings are Default  $(1:1)$ , High  $(2:1)$  or Low  $(1:2)$ ::

- In a 1:1 scaling ratio, every mouse movement on the desktop window sends an equivalent mouse movement to the server.
- In a 2:1 scaling ratio, the same mouse movement sends a 2X mouse movement.
- In a 1:2 scaling ratio, the value is  $1/2X$ .

### **To set mouse scaling:**

1. Select *Tools - Session Options* from the Video Viewer window menu.

-or-

Click the *Session Options* button.

The Session Options dialog box appears.

- 2. Click the *Mouse* tab.
- 3. To use one of the preconfigured settings, check the appropriate radio button.

 $-0r$ 

- 4. To set custom scaling:
	- a. Click the *Custom* radio button to enable the X and Y fields.
	- b. Type a mouse scaling value in the X and Y fields. For every mouse input, the mouse movements are multiplied by the respective X and Y scaling factors. Valid input range is  $0.25 - 3.00$ .

### **Mouse Alignment and Synchronization**

Because the DSR web server cannot get constant feedback from the mouse, there are times when the mouse on the DSR switch may lose sync with the mouse on the host system. If your mouse or keyboard no longer responds properly, you can align the mouse to re-establish proper tracking.

Alignment causes the local cursor to aligned with the cursor on the remote server. Resetting causes the appliance to simulate a mouse and keyboard reconnect at the device as if you had disconnected and then reconnected them.

### **To realign the mouse:**

Click the *Align Local Cursor* button in the Video Viewer window toolbar.

# **Using Keyboard Pass-through**

Keystrokes that a user enters when using a Video Viewer window may be interpreted in two ways, depending on the screen mode of the Video Viewer window.

- If a Video Viewer window is in Full Screen mode, all keystrokes and keyboard combinations except **Ctrl-Alt-Del** are sent to the remote server being viewed.
- If a Video Viewer window is in Regular Desktop mode, Keyboard Pass-through mode can be used to control whether the remote server or local computer recognizes certain keystrokes or keystroke combinations.

Keyboard pass-through must be specified using the Session Options dialog box. When enabled, keyboard pass-through sends all keystrokes and keystroke combinations except **Ctrl-Alt-Del** to the remote server being viewed when the Video Viewer window is active. When the local desktop is active, keystrokes and keystroke combinations entered by the user affect the local computer.

**NOTE:** The Japanese keyboard **ALT-Han/Zen** keystroke combination is always sent to a remote server regardless of the screen mode or keyboard pass-through setting.

#### **To specify keyboard pass-through:**

1. Select *Tools - Session Options* from the Video Viewer window menu. -or-

Click the *Session Options* button.

The Session Options dialog box appears.

- 2. Click the *General* tab.
- 3. Select *Pass-through all keystrokes in regular window mode*.
- 4. Click *OK* to save setting.

## <span id="page-53-0"></span>**Using Macros**

The DSR web server comes pre-configured with macros for both the Windows and Sun platforms.

### **To send a macro:**

Select *Macros - <desired macro>* from the Video Viewer window menu.

-or-

Select the desired macro from the buttons available on the Video Viewer menu.

## **Saving the View**

You can save the display of a Video Viewer either to a file or to the clipboard for pasting into a word processor or other program.

#### **To capture the Video Viewer window to a file:**

1. Select *File - Capture to File* from the Video Viewer window menu. -or-

Click the *Capture to File* button.

The Save As dialog box appears.

- 2. Enter a filename and choose a location to save the file.
- 3. Click *Save* to save the display to a file.

#### **To capture the Video Viewer window to your clipboard:**

Select *File - Capture to Clipboard* from the Video Viewer window menu.

-or-

Click the *Capture to Clipboard* button.

The image data is saved to the clipboard.

# **Closing a Video Viewer Window Session**

### **To close a Video Viewer window session:**

Select *File - Exit* from the Video Viewer window.

**CHAPTER**

# **5** *Terminal Operations*

# **The Console Menu**

Each DSR1024 switch can be configured at the appliance level through the Console menu interface accessed through the SETUP port on the back panel of the switch. You can access all terminal commands through a terminal or PC running terminal emulation software.

**NOTE:** Avocent does not recommend this method for setting options for the DSR1024 switch. The preferred method is to make all configuration settings except those for the web server in the DSView 3 software. The web server can be configured only through the Console menu interface.

See the *DSView Installer/User Guide* or DSView 3 Online Help for more information on configuring the DSR1024 switch.

# **Network Configuration**

### **To configure network settings using the Console menu:**

1. When you power on your DSR1024 switch, the switch initializes for approximately one minute. After it completes initialization, press any key on the terminal or on the PC running the terminal emulation software to access the Console menu interface as shown in [Figure 5.1 on](#page-57-0)  [page](#page-57-0) 46.

**NOTE:** The terminal can be connected at any time, even when the switch is already powered on.

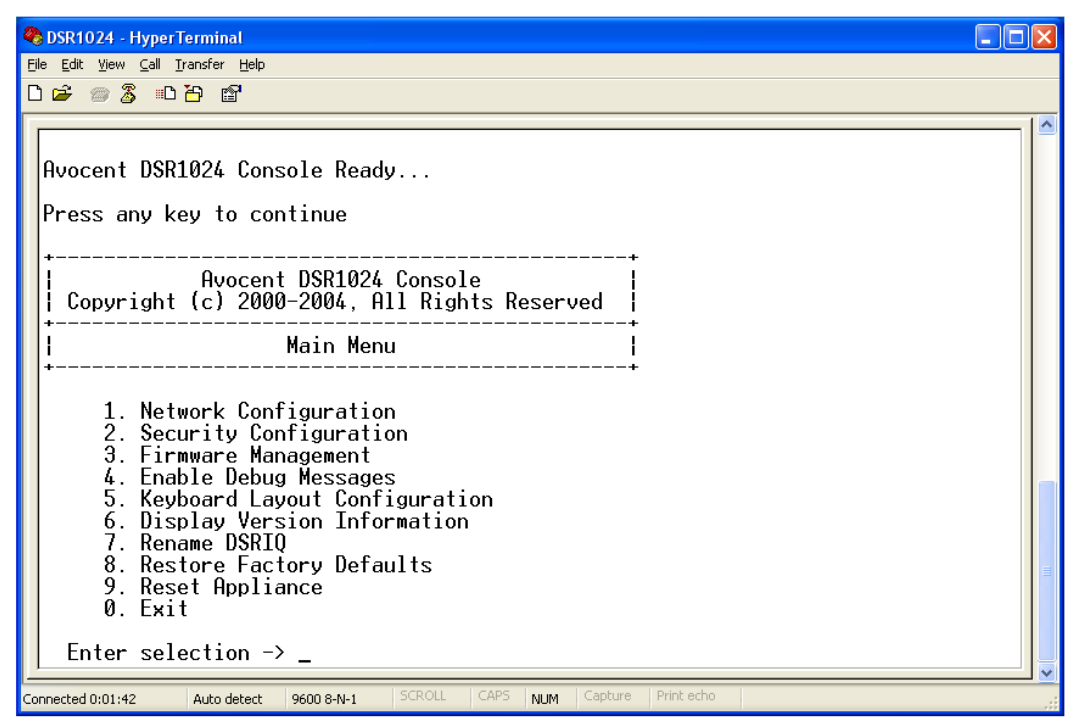

**Figure 5.1: Console Main Menu**

- <span id="page-57-0"></span>2. The Console Main menu displays as shown in [Figure 5.1.](#page-57-0)
- 3. Type **1** and press **Enter** for the Network Configuration option to display the Network Configuration menu shown in [Figure 5.2 on page](#page-58-0) 47.

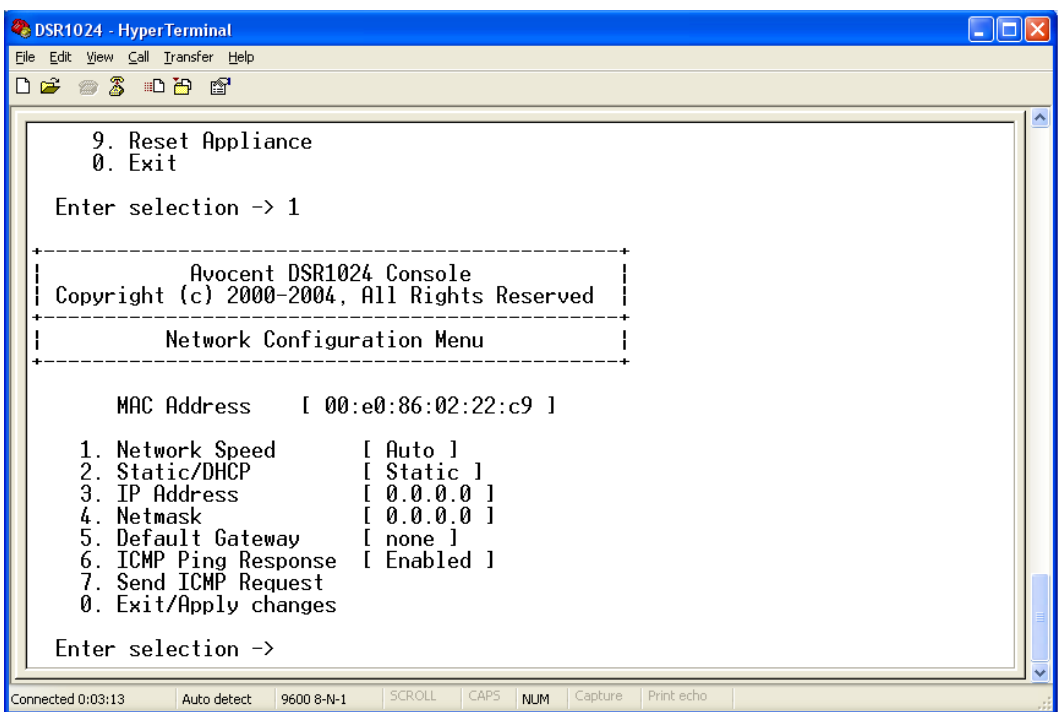

<span id="page-58-0"></span>**Figure 5.2: Network Configuration Menu**

- 4. Type **1** and press **Enter** to set your network speed and return to the Network Configuration menu. When possible, set your connection manually without relying on the auto negotiate feature.
- 5. Type **2** and press **Enter** to specify whether you are using a static or Dynamic Host Configuration Protocol (DHCP) address.
	- A static IP address can be used to provide a user-defined IP address, netmask and default gateway for the DSR10241024 switch. Avocent recommends using a static IP address for ease of configuration.
	- DHCP is a protocol that automates the configuration of TCP/IP-enabled computers. When DHCP is selected, the IP Address, Netmask and Default Gateway settings are automatically assigned to the DSR10241024 switch and cannot be modified by a DS user. If you are using the DHCP option, please configure your DHCP server to provide an IP address to the DSR10241024 switch and then skip step [6](#page-58-1).
- <span id="page-58-1"></span>6. Select the remaining options from the Network Configuration menu, in turn, to finish configuring your DSR10241024 switch for IP address, netmask, default gateway and ping response.
- 7. Type **0** (zero) and press **Enter** to return to the Console Main menu.

# **Other Console Main Menu Options**

Besides the Network Configuration option, the Console Main menu of the DSR10241024 switch features the following menu items:

- Security Configuration
- Firmware Management
- Enable Debug Messages
- Keyboard Layout Configuration, Display Version Information, Rename DSRIQ, Restore Factory Defaults
- Reset Appliance and Exit

# **Security Configuration**

The DSR1024 switch contains an internal database that can be used by the DSR Remote Operations software or the SETUP port if the DSView Server software is unavailable. The DSR1024 switch contains an internal database that may be used by the DSR Remote Operations software or the Console port if the DSView Server is unavailable.

The Security Configuration menu contains the following options:

- Local User Accounts: Add, edit or delete users to/from the DSR10241024 switch database.
- Console Password: Enable or disable using security for the console (access requires an Admin account).
- Reset Certificates: Reset the certificate used by the DSView 3 software system.
- Secure Mode: Enable or disable the DSView 3 software Secure mode.

### **Local User Accounts**

**NOTE:** When you use the options to add, edit or delete a user, a list of existing users appear. Enter **N** to display the next page of users in the database or enter **P** to go back to the previous page of users.

### **To add a user to the DSR10241024 switch database:**

- 1. Type **2** and press **Enter** to access the Security Configuration menu option.
- 2. Type **1** and press **Enter** to access the Local User Accounts menu option. A list of users already within the database appears.
- 3. Type **A**.
- 4. At the user name prompt, type a username and press **Enter**.
- 5. At the password prompt, type a password and press **Enter**.
- 6. At the next prompt, type the password again and press **Enter**.
- 7. Enter **0** (zero) to exit.

### **To rename a user in the DSR10241024 switch database:**

- 1. From the Console Main menu, type **2** and press **Enter** to access the Security Configuration menu option.
- 2. Type **1** and press **Enter** to access the Local User Accounts menu option. A list of users already within the database appears.
- 3. Type **E**.
- 4. At the prompt, enter the number of the user you wish to rename and then press **Enter**.
- 5. Type a new username and press **Enter**.
- 6. Enter the password for the user.
- 7. Re-enter the password to confirm it.
- 8. Enter **0** (zero) to exit.

#### **To remove a user from the DSR10241024 switch database:**

- 1. From the Console Main menu, type **2** and press **Enter** to access the Security Configuration menu option.
- 2. Type **1** and press **Enter** to access the Local User Accounts menu option. A list of users already within the database appears.
- 3. Type **D**.
- 4. At the prompt, enter the number of the user you wish to delete and then press **Enter**.
- 5. At the prompt, type **Y** to confirm deletion of the user from the DSR10241024 switch database.
- 6. Press **Enter** to remove the user.
- 7. Enter **0** (zero) to exit.

### **Console Password**

If this is enabled, the user must log in to access to the switch's Console Main menu.

### <span id="page-60-0"></span>**Reset Certificates**

This menu option enables you to clear the certificate sent by the DSView 3 software to the DSR1024 switch.

When a DSR10241024 switch is added to a server running DSView 3 software, a certificate automatically downloads from that server to the DSR1024 switch. That certificate is replicated across all servers running DSView 3 software operating in a predefined system*.* Thereafter, any of the servers in that system will be able to communicate with the DSR1024 switch

If the server running DSView 3 software cannot contact the DSR10241024 switch to add the certificate, an error message displays and the DSR10241024 switch is not added to the database.

### **Secure Mode**

The DSR1024 switch operates in one of two modes: Security disabled or Security enabled.

- In Security disabled mode, the DSR10241024 switch allows any server running DSView 3 software to communicate with it.
- In Security enabled mode, an initial server running DSView 3 software can download a certificate to the switch. If that server is part of a system that replicates certificates, it passes the certificate to the other servers in that certificate replication system. Thereafter, all servers in that system will be allowed to access the DSR1024 switch. All servers that are not part of that system will be locked out.

When the DSR10241024 switch is removed from the DSView 3 software database, the certificate is removed from the DSR10241024 switch. This enables you to move the DSR1024 switch from one certificate replication system to another. You can also remove the certificate by using the Console menu accessed via the SETUP port on the DSR10241024 switch. See the *[Reset Certificates](#page-60-0)* section on page 49 for instructions.

See the *DSView Installer/User Guide* for more information on software security.

### **Firmware Management**

This menu contains the FLASH Download selection. For more information, see *[Appendix A](#page-64-0)* on [page 53](#page-64-0).

### **Enable Debug Messages**

This menu option turns on console status messages. Because this can significantly reduce performance, you should enable debug messages only when instructed to do so by Avocent Technical Support. When you are finished viewing the messages, press any key to exit this mode.

## **Keyboard Layout Configuration**

**NOTE:** Using a keyboard code that supports a language different from that of your DSR switch firmware will cause incorrect keyboard mapping.

Sun servers may use keyboard mappings for non-US keyboards. By default, the DSR1024 switch sends the US keyboard country code to Sun and USB modules attached to target devices and the code is applied to the target devices when they are powered up or rebooted. Codes are then stored in the DSRIQ module.

Issues may arise when you use the US keyboard country code with a keyboard of another country. For example, the **Z** key on a US keyboard is in the same location as the **Y** key on a German

keyboard. Sun servers will interpret pressing the **Y** key on a German keyboard as pressing the **Z** key when the US keyboard country code is used.

The Keyboard command enables you to send a different keyboard country code than the default US setting. The specified country code is sent to the target device attached to the DSR1024 switch when it is powered up or rebooted and the new code is stored in the DSRIQ module.

See *Appendix F* [on page 64](#page-75-0) for information on emulating certain Sun keys using a PS/2 keyboard and special considerations for Japanese and Korean Sun USB keyboards.

**NOTE:** You can only view or change keyboard country code settings via the Console menu on the SETUP port.

#### **To set the keyboard country code for Sun servers:**

- 1. Type **5** and press **Enter** to select the Keyboard Layout Configuration menu option. A list of countries will appear.
- 2. Select the country from the list by number, or press **0** (zero) to save your changes, if any, and exit.
- 3. Reboot the Sun server. After rebooting, the Sun server will request the country code setting stored in the DSRIQ module.

**NOTE:** If you wish to reboot the target device by power-cycling it, you must wait 90 seconds before rebooting. A soft reboot may be performed without waiting 90 seconds.

### **Display Version Information**

When you select this menu item from the Main menu, all important version information for the switch hardware and firmware displays. You can also select to view the DSRIQ module version information.

### **Rename DSRIQ**

Select this menu item from the Main menu to change the name of the attached DSRIQ module.

#### **To change the name of the DSRIQ module:**

1. Type **7** and press **Enter** to select the *Rename DSRIQ* module menu option. The current DSRIQ EID and Name display.

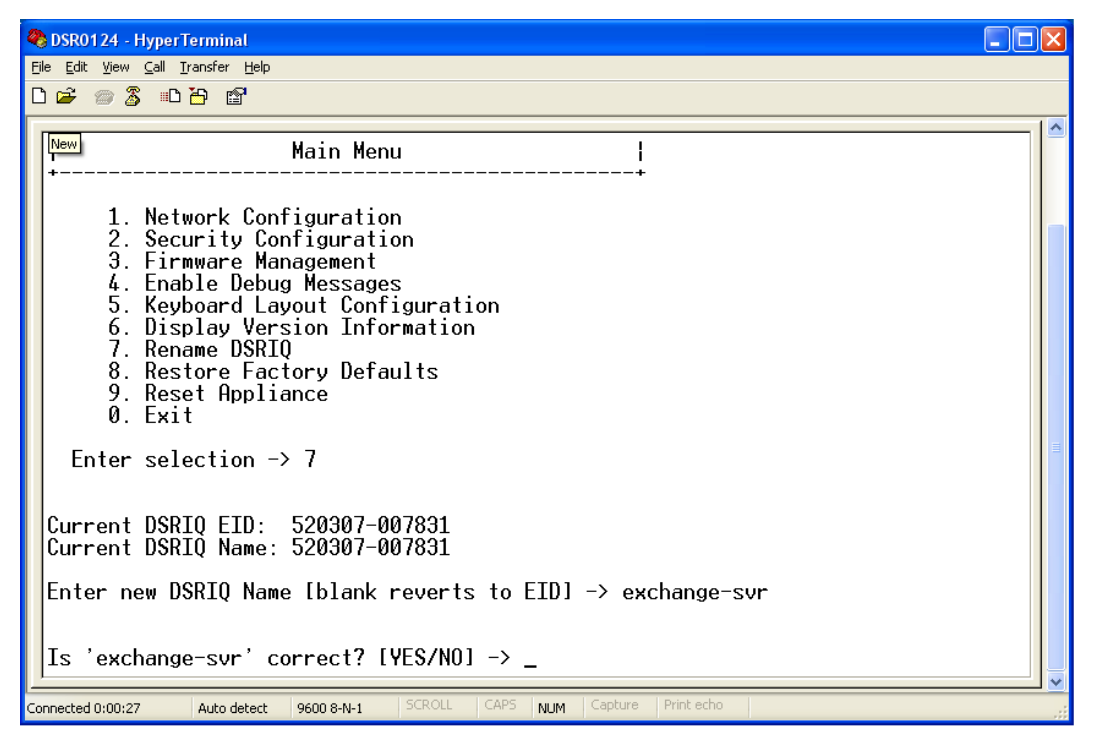

**Figure 5.3: The Rename DSRIQ Module Screen**

- 2. Enter a meaningful name, or press **Enter** to revert to the using the EID as the DSRIQ name. Names may be up to 15 characters long. Legal characters include A-Z, a-z, 0-9, space and hyphen.
- 3. You will be prompted to accept the new name. If it is correct, type **y**, then press **Enter**.

### **Restore Factory Defaults**

This menu option restores all switch options to the default settings.

### **Reset Appliance**

You can execute a soft reset of the DSR10241024 switch with this menu option.

### **Exit**

This menu selection returns you to the ready prompt. If the Console menu interface password is enabled, you must exit the Console Main menu so that the next user will be prompted with the Username and Password login screen.

# **APPENDICES**

# **Appendix A: FLASH Upgrades**

<span id="page-64-0"></span>You can use the DSR1024 switch FLASH upgrade feature to update your appliance with the latest firmware available. You can perform this update by using the DSView 3 software or by using a Trivial File Transfer Protocol (TFTP) server.

After the FLASH memory is reprogrammed with the upgrade, the DSR1024 switch performs a soft reset, which terminates all DSRIQ module sessions. A target device experiencing a DSRIQ module firmware update may not display, or may display as disconnected. The target device will appear normally when the FLASH update is completed.

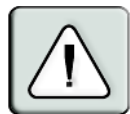

**CAUTION:** Disconnecting a DSRIQ module during a firmware update or cycling power to the target device will render the module inoperable and require the DSRIQ module to be returned to the factory for repair.

### **To upgrade the DSR1024 switch firmware using the DSView 3 software:**

The preferred method for updating the firmware is to use the DSView 3 software. See the *DSView Installer/User Guide* for detailed instructions.

### **To upgrade the DSR1024 switch firmware using the Console menu interface:**

**NOTE:** If you do not have a TFTP server, you can find several shareware and freeware programs on the Internet that you can download and install.

- 1. [Visit](http://www.avocent.com/support) **http://www.avocent.com/support** and download the latest FLASH firmware from Avocent. Save the FLASH upgrade file to the appropriate directory on the TFTP server.
- 2. Connect a terminal or PC running terminal emulation software (such as HyperTerminal) to the SETUP port on the back panel of the DSR1024 switch using the supplied ribbon cable and adaptor. Set the terminal to 9600 bps, 8 bits, 1 stop bit, no parity and no flow control.
- 3. If the DSR1024 switch is not on, turn it on now. After approximately one minute, press any key to access the Console Main menu.
- 4. The Console Main menu displays. Select the *Firmware Management* option.

#### **NOTE:** The current version of your firmware displays on the Firmware Management menu.

- 5. Type **1** and press **Enter** to access FLASH Download.
- 6. Type the IP address of your TFTP server and press **Enter**.
- 7. Enter the name of the file that you downloaded from the Avocent web site.
- 8. Confirm the TFTP download by typing **y** or **yes** and pressing **Enter**. The DSR1024 switch will verify that the file you downloaded is valid.
- 9. At the prompt, confirm the upgrade by typing **y** or **yes** and press **Enter** to confirm.
- 10. The DSR1024 switch begins the FLASH upgrade process. On-screen indicators display the upgrade progress. When the upload is complete, the DSR1024 switch resets and upgrades the internal subsystems.
- 11. Once the upgrade is complete, a verification message appears on-screen.

# **Appendix B: Using DSView Software Over a Modem Connection**

An external modem can be attached to the DSR1024 switch. You can use this modem to access the switch when an Ethernet connection is not available.

A modem/PPP dial-up connection must be established before the remote operation is enabled. Be sure to set the dial-up connection options to 115,200 bps, 8 bits, 1 stop bit, no parity and enabled hardware flow control.

# **Before you begin**

Perform the following actions before using the DSR Remote Operations software:

- Ensure that the DSR1024 switch is configured. See [Chapter 2](#page-16-0) for more information.
- Ensure that DSR1024 switch users have been added to the DSR1024 switch internal database. If the DSView Server software is not available, the switch database is used for authentication. If neither are available, authentication cannot be performed for the DSR1024 switch. See [Chapter 3](#page-32-0) for more information.
- Ensure that an external modem is attached to the DSR1024 switch MODEM port. The modem should have auto-answer turned off (typically a modem's default setting).
- Ensure that your client PC contains dial-up software and that the software is configured properly. See your operating system documentation for more information.

# **Establishing a DSR Remote Operations software connection**

See the *DSView Installer/User Guide* for detailed instructions on how to establish a DSR Remote Operations software connection.

# **Appendix C: Using DSRIQ-SRL Modules**

The DSRIQ-SRL module is a serial-to-VGA converter that permits VT100-capable devices to be viewed from the DSR1024 switch local port or by using the DSView 3 software. The actual serial data is not accessed but is merely displayed. All serial data coming from the target device is displayed in a VT100 window, placed into a video buffer and sent to the DSR1024 switch as though it came from a VGA target. Likewise, keystrokes entered on a keyboard are sent to the attached device as though they were typed upon a VT100 terminal.

# **DSRIQ-SRL module modes**

You can access the following modes from the DSRIQ-SRL module:

- **On-Line:** This mode enables you to send and receive serial data.
- **Configuration:** This mode enables you to specify DSR1024 switch communication parameters, the appearance of the Terminal Applications menu and key combinations for specific actions and macros.
- History: This mode enables you to review serial data.

# **Configuring the DSRIQ-SRL module**

**NOTE:** The DSRIQ-SRL module is a DCE device and supports only VT100 terminal emulation.

Pressing **Ctrl-F8** activates the Configuration screen of the DSRIQ module's Terminal Applications menu, which enables you to configure your DSRIQ-SRL module.

**NOTE:** When any Terminal Applications menu is active, pressing **Enter** saves changes and returns you to the previous screen. Pressing **Escape** returns you to the previous screen without saving changes.

Within the Terminal Applications menu's Configuration screen, you can modify the following options:

- **Baud Rate:** Use this option to specify the serial port communications speed. Available options are 300, 1200, 2400, 9600, 19,200, 34,800, 57,600 or 115,200 bps. The default value is 9600.
- **Parity:** Use this option to specify the serial port's communications parity. Available options are EVEN, ODD or NONE. The default value is NONE.
- **Flow Control:** Use this option to specify the type of serial flow control. Available options are NONE, XOn/XOff (software) and RTS/CTS (hardware). The default value is NONE. If you select a bps rate of 115,200, the only available flow control is RTS/CTS (hardware).
- **DSR/CD Mode:** Use this option to control how the DSR1024 switch and CD lines operate. Available options are Always on and Toggle. When in Toggle mode, DSR and CD lines are turned off for one-half second and then turned on each time a module is selected or deselected. The default value is Always on.
- **Enter Sends:** Use this option to specify the keys that are transmitted when **Enter** is pressed. Available options are <CR> (Enter), which moves the cursor to the left side of the screen, or <CR><LF> (Enter-Linefeed), which moves the cursor to the left side of the screen and down one line.
- **Received:** This option enables you to specify how the module translates a received **Enter** character. Available options are <CR> (Enter) or <CR><LF> (Enter-Linefeed).
- **Background:** This option changes the screen's background color. The currently-selected color displays in the option line as it is changed. Available colors are Black, Light Grey, Yellow, Green, Teal, Cyan, Blue, Dark Blue, Purple, Pink, Orange, Red, Maroon and Brown. The default color is Black. This value cannot be identical to the Normal Text or Bold Text value.
- **Normal Text:** This option changes the screen's normal text color. The currently-selected color displays in the option line as it is changed. Available colors are Grey, Light Grey, Yellow, Green, Teal, Cyan, Blue, Dark Blue, Purple, Pink, Orange, Red, Maroon and Brown. The default color is Grey. This value cannot be identical to the Bold Text or Background value.
- **Bold Text:** This option changes the screen's bold text color. The currently-selected color displays in the option line as it is changed. Available colors are White, Yellow, Green, Teal, Cyan, Blue, Dark Blue, Purple, Pink, Orange, Red, Maroon, Brown and Light Grey. The default color is White. This value cannot be identical to the Normal Text or Background value.
- **Screen Size:** This option allows you to specify the screen's text width size. Available values are widths of 80 columns or 132 columns. The length for both widths is 26 lines.

Use the following Terminal Application menu's Configuration screen options to define the function keys that will perform a selected action. To specify a new function key, press and hold the **Ctrl** key, then press the function key that you want to associate with the action. For example, if you want to change the Configuration (Config) Key Sequences option from  $\leq$ CTRL-F8> to <CTRL-F7>, press and hold the **Ctrl** key and then press **F7**.

- **Config Key Sequences:** Use this option to define the key combination that causes the Terminal Application menu's Configuration screen to appear. The default key sequence is **Ctrl-F8**.
- **On-Line Key Sequence:** Use this option to define the key sequence that displays the On-Line mode. The default key sequence is **Ctrl-F10**.
- **Help Key Sequence:** Use this option to define the key combination that displays the Help System screen. The default key sequence is **Ctrl-F1**.
- **History Key Sequence:** Use this option to define the key combination that enables History mode. The default key sequence is **Ctrl-F9**.
- **Clear History Key Sequence:** Use this option to define the key combination that clears the history buffer while in History mode. The default key sequence is **Ctrl-F11**.
- **Break Key Sequence:** Use this option to configure the key combination that generates a break condition. The default key sequence is **Alt-B**.

### **To configure a DSRIQ-SRL module:**

- 1. Press **Ctrl-F8** to open the Configuration Screen.
- <span id="page-69-0"></span>2. Select a parameter to change. You can navigate the Configuration Screen using the **Up Arrow** and **Down Arrow** keys.
- <span id="page-69-1"></span>3. Modify the selected value using the **Left Arrow** and **Right Arrow** keys.
- 4. Repeat steps [2](#page-69-0) and [3](#page-69-1) to modify additional values.
- 5. Press **Enter** to save your changes and exit the Configuration Screen. -or-

Press **Escape** to exit the Configuration Screen without saving the changes.

### **Creating a DSRIQ-SRL module macro**

You can access the Macro Configuration screen by pressing the **Page Down** key while the Terminal Applications menu's Configuration screen is open. You can configure the DSRIQ-SRL module with up to 10 macros. Each macro can be up to 128 characters in length.

#### **To create a macro:**

- 1. Select the DSRIQ-SRL module you wish to configure and press **Ctrl-F8** to activate the Terminal Applications menu's Configuration screen.
- 2. When the Terminal Applications menu appears, press **Page Down** to view the Macro Configuration screen. The Macro Configuration screen shows the 10 available macros and the associated key sequences, if any, for each.
- <span id="page-69-2"></span>3. Using the **Up Arrow** and **Down Arrow** keys, scroll to an available macro number and highlight the listed keystroke sequence. Type the new macro keystroke sequence over the default. Any combination of **Ctrl** or **Alt** and a single key may be used. When you have finished entering the keystroke sequence that will activate the new macro, press the **Down Arrow** key.
- <span id="page-69-3"></span>4. On the line below the macro keystroke sequence you just entered, type the keystroke sequence that you wish the macro to perform.
- 5. Repeat steps [3](#page-69-2) and [4](#page-69-3) to configure additional macros.
- 6. When finished, press **Enter** to return to the previous screen.

# **Using History mode**

You can use History mode to examine the contents of the history buffer, which contains the events that have occurred. The DSRIQ-SRL module maintains a buffer containing 240 lines minimum, or 10 screens, of output. When the history buffer is full, it will add new lines at the bottom of the buffer and delete the oldest lines at the top of the buffer.

**NOTE:** The Config Key Sequence, On-Line Key Sequence and Clear History Key Sequence used in the following procedure are the default values. You can change these key combinations by using the Terminal Applications menu.

#### **To use History mode:**

- 1. Press **Ctrl-F9** to enter into History mode.
- 2. Press one of the following key combinations to perform the indicated action:
	- **Home**: Move to the top of the buffer.
	- **End**: Move to the bottom of the buffer.
	- **Page Up**: Move up one buffer page.
	- **Page Down**: Move down one buffer page.
	- **Up Arrow**: Move up one buffer line.
	- **Down Arrow**: Move down one buffer line.
	- **Ctrl-F8**: Enter Configuration mode by opening the Configuration screen.
	- **Ctrl-F9**: While in Configuration mode, return to the previous screen with History mode enabled.
	- **Ctrl-F10**: While in Configuration mode, return to the previous screen with On-Line mode enabled.
	- **Ctrl-F11**: Clear the history buffer. If you choose this option, a warning screen will appear. Press **Enter** to delete the history buffer, or **Escape** to cancel the action. The previous screen will reappear.
- 3. When finished, press **Ctrl-F10** to exit History mode and return to On-Line mode.

# **DSRIQ-SRL module pinouts**

#### **Table C.1: DSRIQ-SRL Module Pinouts**

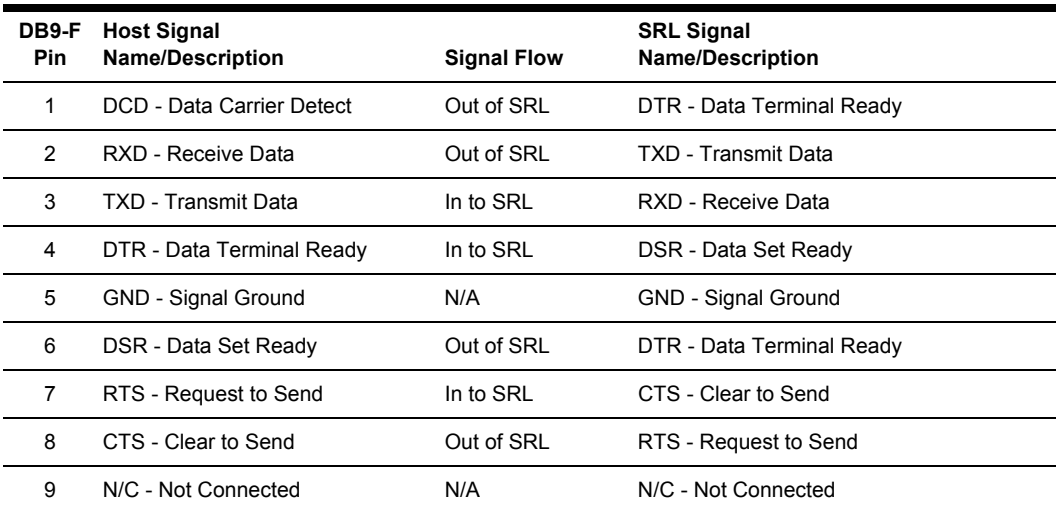

# **Appendix D: UTP Cabling**

The following information is intended to brief you on various aspects of connection media. The performance of a DSR1024 switching system depends on high quality connections. Poor quality or poorly installed or maintained cabling can diminish DSR system performance.

**NOTE:** This appendix is for information purposes only. Please consult with your local code officials and cabling consultants prior to any installation.

DSR1024 switching systems use UTP cabling.

# **UTP copper cabling**

The three types of UTP cabling that the DSR switch supports are as follows:

- CAT 5 UTP (4-pair) high performance cable consists of twisted pair conductors used primarily for data transmission. The twisting of the pairs gives this cable some immunity from the infiltration of unwanted interference. CAT 5 cable is generally used for networks running at 10 or 100 Mbps.
- CAT 5E (enhanced) cable has the same characteristics as CAT 5, but is manufactured to somewhat more stringent standards.
- CAT 6 cable is manufactured to tighter requirements than CAT 5E cable. CAT 6 has higher measured frequency ranges and significantly better performance requirements than CAT 5E cable at the same frequencies.

# **Wiring standards**

The 8-conductor (4-pair) RJ-45 terminated UTP cable: EIA/TIA 568A and B has two supported wiring standards. These standards apply to installations using CAT 5, 5E and 6 cable specifications. The DSR1024 switching system supports either of these wiring standards. [Table D.1](#page-71-0) details these wiring standards.

| <b>Pin</b>     | EIA/TIA 568A | EIA/TIA 568B |
|----------------|--------------|--------------|
|                | white/green  | white/orange |
| $\overline{2}$ | green        | orange       |
| 3              | white/orange | white/green  |
| $\overline{4}$ | blue         | blue         |
| 5              | white/blue   | white/blue   |
| 6              | orange       | green        |

<span id="page-71-0"></span>**Table D.1: UTP Wiring Standards**
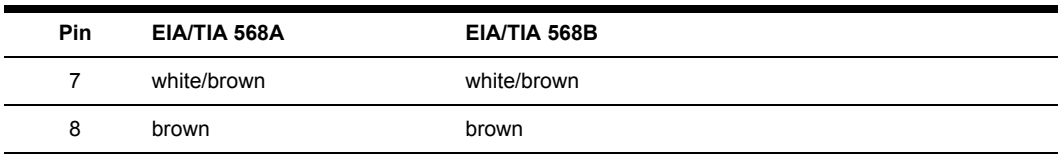

**Table D.1: UTP Wiring Standards (Continued)**

# **Cabling installation, maintenance and safety tips**

Prior to installing or maintaining your cables, review the following list of important safety considerations:

- <span id="page-72-0"></span>• Keep all CAT 5 runs to a maximum of 10 meters each.
- Maintain the twists of the pairs all the way to the point of termination, or no more than one-half inch untwisted. Do not skin off more than one inch of jacket while terminating.
- If bending the cable is necessary, make it gradual with no bend sharper than a one inch radius. Allowing the cable to be sharply bent or kinked can permanently damage the cable's interior.
- Dress the cables neatly with cable ties, using low to moderate pressure. Do not over tighten ties.
- Cross-connect cables where necessary, using rated punch blocks, patch panels and components. Do not splice or bridge cables at any point.
- Keep CAT 5 cable as far away as possible from potential sources of EMI, such as electrical cables, transformers and light fixtures. Do not tie cables to electrical conduits or lay cables on electrical fixtures.
- Always test every installed segment with a cable tester. "Toning" alone is not an acceptable test.
- Always install jacks so as to prevent dust and other contaminants from settling on the contacts. The contacts of the jack should face up on the flush mounted plates, or left/right/down on surface mount boxes.
- Always leave extra slack on the cables, neatly coiled in the ceiling or nearest concealed location. Leave at least five feet at the work outlet side and 10 feet at the patch panel side.
- Choose either 568A or 568B wiring standard before beginning. Wire all jacks and patch panels for the same wiring scheme. Do not mix 568A and 568B wiring in the same installation.
- Always obey all local and national fire and building codes. Be sure to firestop all cables that penetrate a firewall. Use plenum rated cable where it is required.

# **Appendix E: Technical Specifications**

[Table E.1](#page-73-0) lists the technical specifications for the DSR1024 switch.

<span id="page-73-4"></span><span id="page-73-0"></span>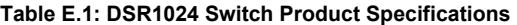

<span id="page-73-6"></span><span id="page-73-5"></span><span id="page-73-3"></span><span id="page-73-2"></span><span id="page-73-1"></span>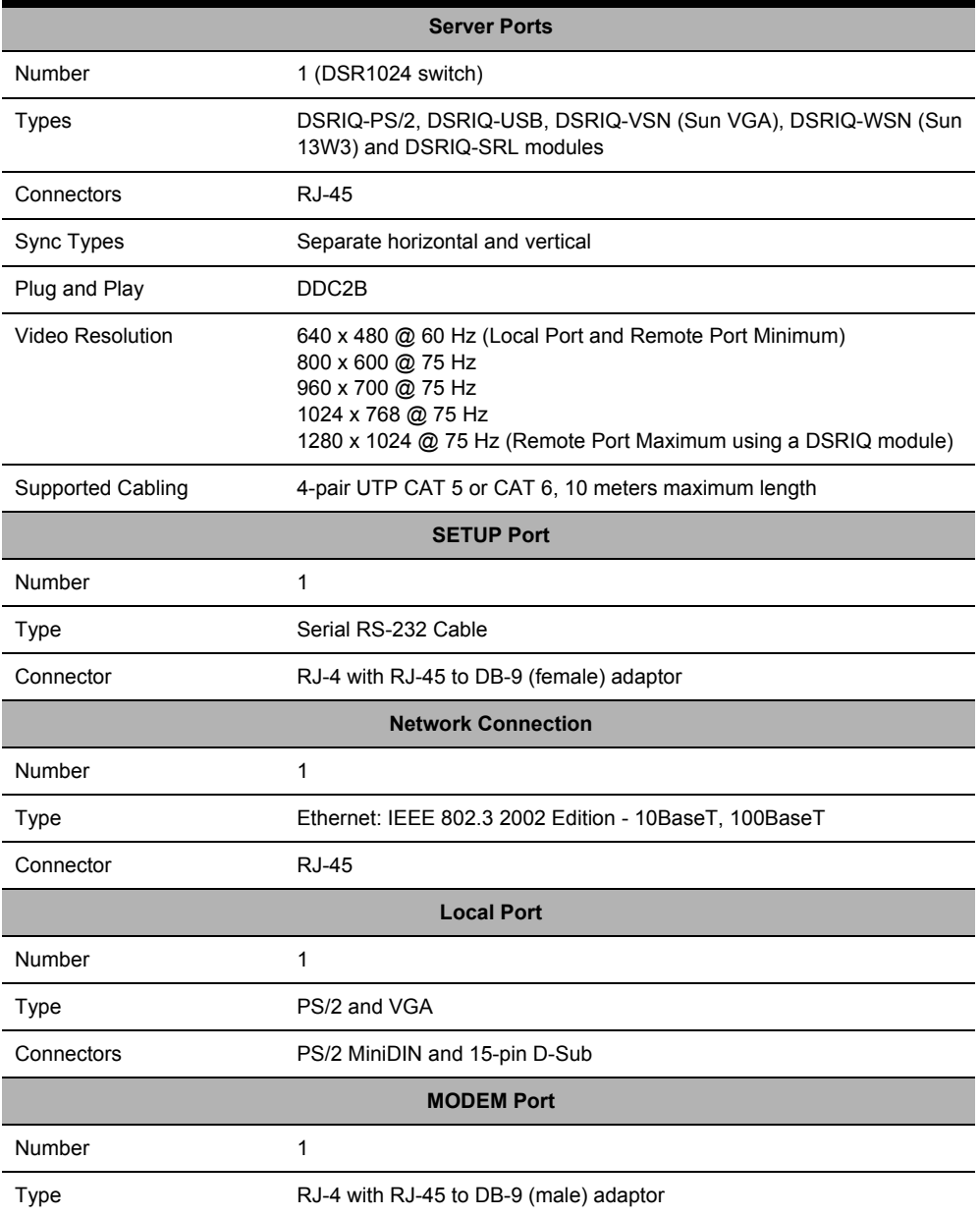

<span id="page-74-1"></span><span id="page-74-0"></span>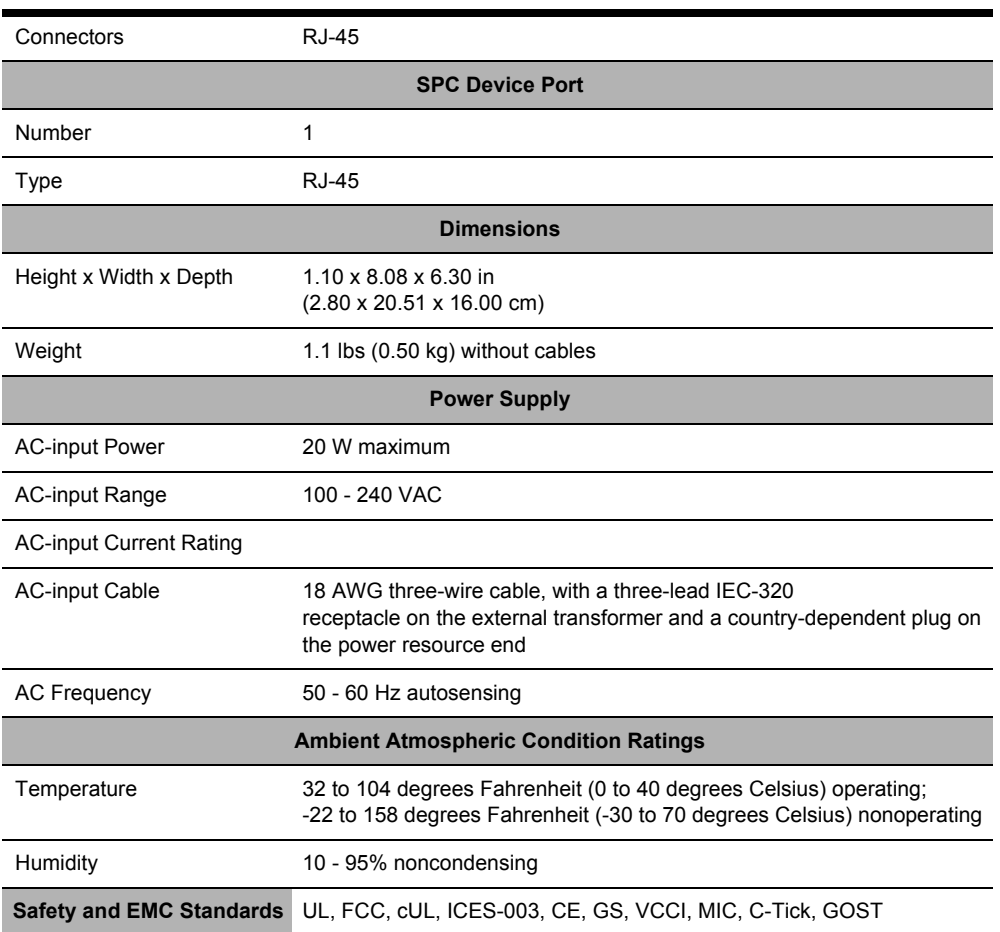

#### **Table E.1: DSR1024 Switch Product Specifications (Continued)**

# **Appendix F: Sun Advanced Key Emulation**

Certain keys on a standard Type 5 (US) Sun keyboard can be emulated by key press sequences on a PS/2 keyboard. To enable Sun Advanced Key Emulation mode and use these keys, press and hold **Ctrl+Shift+Alt** and then press the **Scroll Lock** key. The *Scroll Lock* LED blinks. Use the indicated keys in [Table F.1](#page-75-0) as you would use the advanced keys on a Sun keyboard.

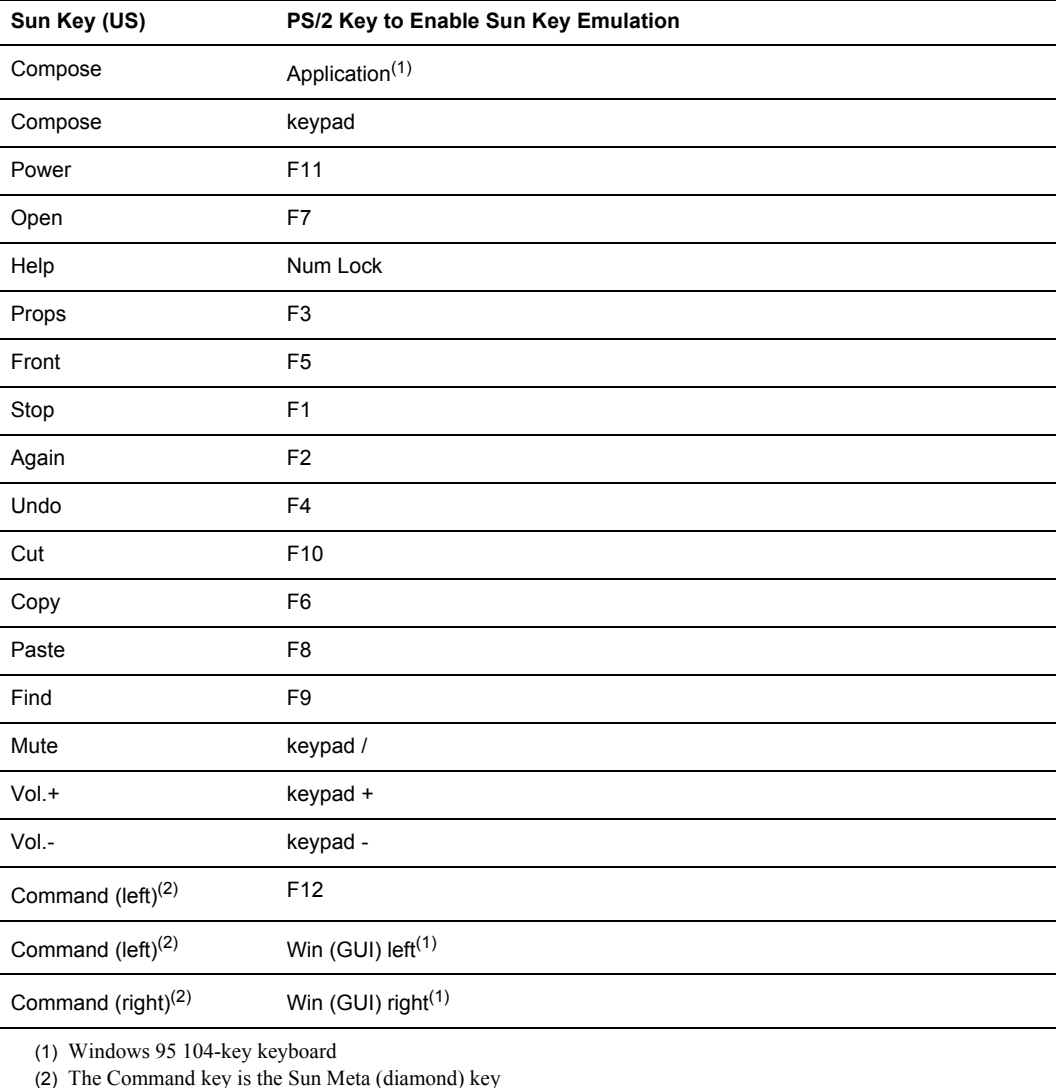

#### <span id="page-75-0"></span>**Table F.1: Sun Key Emulation**

For example: For **Stop + A**, press and hold **Ctrl+Shift+Alt** and press **Scroll Lock**, then **F1 + A**.

These key combinations will work with the DSRIQ-USB module (if your Sun system comes with a USB port) as well as the Sun DSRIQ-VSN and DSRIQ-WSN modules. With the exception of **F12**, these key combinations are not recognized by Microsoft Windows. Using **F12** performs a Windows key press.

<span id="page-76-2"></span>When finished, press and hold **Ctrl+Shift+Alt** and then press the **Scroll Lock** key to toggle Sun Advanced Key Emulation mode off.

# <span id="page-76-1"></span>**Special considerations for Japanese Sun USB and Korean Sun USB keyboards (DSRIQ-USB modules only)**

Japanese Sun USB and Korean Sun USB keyboards assign usage IDs for certain keys that differ from standard USB usage IDs. If DSRIQ-USB modules are attached to your Sun servers, the Han/ Zen and Katakana/Hiragana keys on Japanese Sun USB keyboards and Hangul and Hanja keys on Korean Sun USB keyboards must be accessed using alternate keystrokes.

Due to these keyboard-specific differences, keyboard mapping inconsistencies may be encountered when switching between target devices using Sun DSRIQ-VSN and DSRIQ-WSN modules and target devices using DSRIQ-USB modules. These keys function normally if your Sun servers are attached to the DSR1024 switch using a DSRIQ-VSN or DSRIQ-WSN module.

[Table F.2](#page-76-0) lists the keyboard mappings that take place when a DSRIQ-USB module is used in this setting.

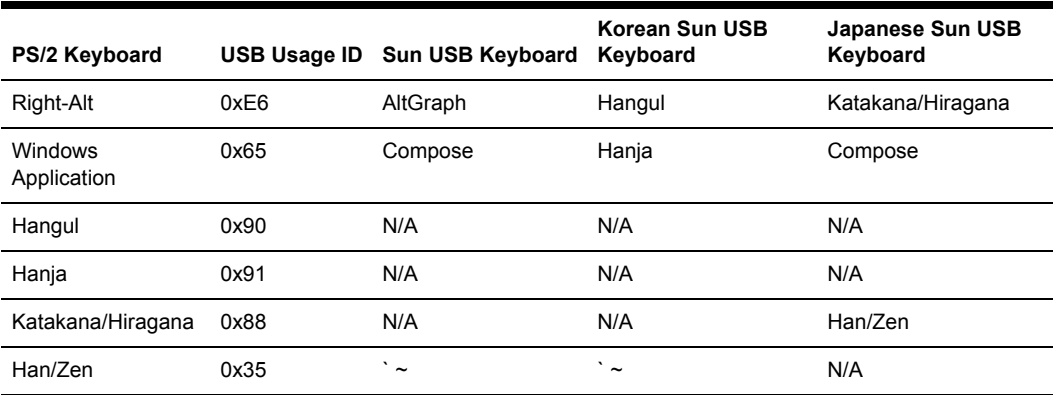

#### <span id="page-76-0"></span>**Table F.2: PS/2-to-USB Keyboard Mappings**

# **Appendix G: Technical Support**

<span id="page-77-0"></span>Our Technical Support staff is ready to assist you with any installation or operating issues you encounter with your Avocent product. If an issue should develop, follow the steps below for the fastest possible service:

- 1. Check the pertinent section of the manual to see if the issue can be resolved by following the procedures outlined.
- 2. Check our web site at **www.avocent.com/support** to search the knowledge base or use the online service request.
- 3. Call Avocent Technical Support for assistance at (888) 793-8763. Visit the Avocent web site at **http://www.avocent.com/support** and click on *Support Phone Numbers* for current phone support hours.

# **Index**

#### **Numerics**

100BaseT Ethernet **[62](#page-73-1)** 10BaseT Ethernet **[62](#page-73-2)**

#### **A**

access DSRIQ Terminal Applications menu **[11](#page-22-0)** secure, remote **[1](#page-12-0)** target device **[2](#page-13-0)** via a network connection **[2](#page-13-1)** via modem **[1,](#page-12-1) [2,](#page-13-2) [9](#page-20-0)** via network connection **[9](#page-20-1)** add a user to the DSR switch database **[48](#page-59-0)**

# **B**

Basic DSR Configuration **[7](#page-18-0)** Benefits **[1](#page-12-2)**

### **C**

CAT 5 patch cable **[1,](#page-12-3) [8,](#page-19-0) [9,](#page-20-2) [10,](#page-21-0) [60,](#page-71-0) [61,](#page-72-0) [62](#page-73-3)** change the name of the DSRIQ module **[51](#page-62-0)** connect a DSRIQ module to a server **[10](#page-21-1)** connect and power up your DSR switch **[9](#page-20-3)** Console menu **[45,](#page-56-0) [50,](#page-61-0) [51,](#page-62-1) [52,](#page-63-0) [53](#page-64-0)** add a user **[48](#page-59-1)**

# **D**

DSR switch comes with **[8](#page-19-1)** Features **[1](#page-12-4)** Installation **[5](#page-16-0)** Network Configuration **[2](#page-13-3)** Product Specifications **[62](#page-73-4)** DSR switch database add user **[48](#page-59-2)** remove user **[49](#page-60-0)** rename user **[49](#page-60-1)** DSRIQ module **[7,](#page-18-1) [8,](#page-19-2) [9,](#page-20-4) [10,](#page-21-2) [11,](#page-22-1) [25,](#page-36-0) [53,](#page-64-1) [56,](#page-67-0) [62](#page-73-5)** connecting **[10](#page-21-3)** DSRIQ port **[7,](#page-18-2) [9](#page-20-5)** DSRIQ-SRL module **[1,](#page-12-5) [10,](#page-21-4) [11,](#page-22-2) [56,](#page-67-1) [62](#page-73-6)** configuring **[56,](#page-67-2) [58](#page-69-0)** creating macros **[58](#page-69-1)** History mode **[58](#page-69-2)** modes **[56](#page-67-3)** pinouts **[59](#page-70-0)** DSView Explorer printing a window **[24](#page-35-0)** refreshing a window **[24](#page-35-1)** window areas **[22](#page-33-0)**

DSView software **[2,](#page-13-4) [5,](#page-16-1) [6,](#page-17-0) [8,](#page-19-3) [10,](#page-21-5) [11,](#page-22-3) [45,](#page-56-1) [48,](#page-59-3) [49,](#page-60-2) [50,](#page-61-1)  [53,](#page-64-2) [55,](#page-66-0) [56](#page-67-4)** configuring **[11](#page-22-4)** database **[50](#page-61-2)** illustrated **[2](#page-13-5)** Secure mode **[48](#page-59-4)** security **[50](#page-61-3)** system **[48](#page-59-5)**

# **E**

Enable Debug Messages **[50](#page-61-4)** Example DSR Switch Configuration **[2](#page-13-6)**

# **F**

Features **[1](#page-12-6)** Firmware Management **[50](#page-61-5)** FLASH Download **[50](#page-61-6)** Upgrades **[53](#page-64-3)**

# **H**

**History** mode **[57,](#page-68-0) [58,](#page-69-3) [59](#page-70-1)**

# **I**

Installation **[5](#page-16-0)** Installation Overview **[6](#page-17-1)**

#### **J**

Japanese Approvals **[ii](#page-3-0)** Japanese Sun USB Keyboards **[65](#page-76-1)**

# **K**

keyboard country code for Sun servers setting **[51](#page-62-2)**

Korean Sun USB Keyboards **[65](#page-76-2)** KVM **[5](#page-16-2)** cable volume **[1](#page-12-7)** illustrated **[7](#page-18-3)** switch **[1](#page-12-8)** [KVM session. See](#page-40-0) *Video Viewer*

# **L**

Local country power cord **[8](#page-19-4)**

#### **M**

Macros (Video Viewer) about **[42](#page-53-0)** sending **[42](#page-53-1)** modem **[1,](#page-12-9) [2,](#page-13-7) [5,](#page-16-3) [6,](#page-17-2) [8,](#page-19-5) [9,](#page-20-6) [55](#page-66-1)** illustrated **[2](#page-13-8)** port **[1,](#page-12-10) [9,](#page-20-7) [55](#page-66-2)** Mouse settings aligning in the Video Viewer **[41](#page-52-0)**

## **N**

network speed **[47](#page-58-0)**

#### **P**

Point-to-Point Protocol **[5](#page-16-4)** POWER LED **[11](#page-22-5)** PPP **[5](#page-16-5)** procedure To add a user to the DSR switch database **[48](#page-59-6)** To change the name of the DSRIQ module **[51](#page-62-3)** To configure a DSRIQ-SRL module **[58](#page-69-4)** To configure network settings using the Console menu **[45](#page-56-2)** To connect a DSRIQ module to a serial device **[10](#page-21-6)** To connect a DSRIQ module to a server **[10](#page-21-7)**

To connect and power up your DSR switch **[9](#page-20-8)** To create a DSRIQ-SRL module macro **[58](#page-69-5)**

To remove a user from the DSR switch database **[49](#page-60-3)**

To rename a user in the DSR switch database **[49](#page-60-4)**

To set the keyboard country code for Sun server[s](#page-62-4) **[51](#page-62-4)**

To upgrade the DSR switch firmware using the Console menu **[53](#page-64-4)**

To upgrade the DSR switch firmware using the DSView software **[53](#page-64-5)**

To use History mode **[59](#page-70-2)**

# **R**

Reduce cable bulk **[1](#page-12-11)** remove a user from the DSR switch database **[49](#page-60-5)** rename a user in the DSR switch database **[49](#page-60-6)** Requirements Video Viewer **[29](#page-40-1)** Reset Appliance **[52](#page-63-1)** Reset Certificates **[49](#page-60-7)** Restore Factory Defaults **[52](#page-63-2)** ribbon cables with RJ-45 connectors at each end **[8](#page-19-6)** RJ-45 to DB-9 adaptor **[8](#page-19-7)**

### **S**

Safety Precautions **[3](#page-14-0)** Secure Mode **[50](#page-61-7) Sessions** Video Viewer session time-out **[30](#page-41-0)** Setting up your network **[6](#page-17-3)** Simple point and click access to any server **[2](#page-13-9)** SPC devices power controlling from the Video Viewer **[28](#page-39-0)** SPC port **[9,](#page-20-9) [63](#page-74-0)**

SPC power control device **[1,](#page-12-12) [6,](#page-17-4) [8,](#page-19-8) [9,](#page-20-10) [63](#page-74-1)** illustrated **[7](#page-18-4)** STATUS LED **[11](#page-22-6)**

# **T**

Technical Support **[66](#page-77-0)** Terminal Applications menu **[11,](#page-22-7) [56,](#page-67-5) [57,](#page-68-1) [58](#page-69-6)** Terminal Operations **[29,](#page-40-2) [45](#page-56-3)**

#### **U**

upgrade the DSR switch firmware **[53](#page-64-6)**

### **V**

Verifying the Connections **[10](#page-21-8)** Video Viewer about **[29](#page-40-0)** adjusting color depth **[35](#page-46-0)** adjusting mouse options **[38](#page-49-0)** adjusting the view **[34,](#page-45-0) [36](#page-47-0)** aligning the mouse **[41](#page-52-0)** capturing a window **[42](#page-53-2)** changing the window resolution **[33](#page-44-0)** closing a session **[43](#page-54-0)** enabling scaling types **[35](#page-46-1)** enabling/disabling full screen mode **[35](#page-46-2)** launching a KVM session **[30](#page-41-1)** macros **[42](#page-53-0)** minimum requriements **[29](#page-40-1)** refreshing the screen **[34](#page-45-1)** selecting the cursor type **[39](#page-50-0)** session time-out **[30](#page-41-0)** specifying a toolbar hide time **[33](#page-44-1)** specifying scaling **[40](#page-51-0)** using keyboard pass-through **[41](#page-52-1)** window features **[31](#page-42-0)**

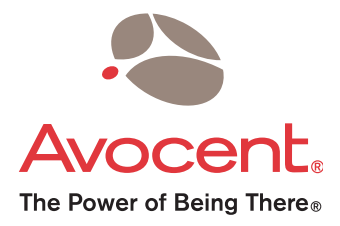

# For Technical Support:

www.avocent.com/support

Avocent Corporation 4991 Corporate Drive Huntsville, Alabama 35805-6201 USA Tel: +1 256 430 4000 Fax: +1 256 430 4031

Avocent Asia Pacific Singapore Branch Office 100 Tras Street, #15-01 Amara Corporate Tower Singapore 079027 Tel: +656 227 3773 Fax: +656 223 9155

Avocent Canada 50 Mural Street, Unit 5 Richmond Hill, Ontario L4B 1E4 Canada Tel: +1 877 992 9239 Fax: +1 877 524 2985

Avocent International Ltd. Avocent House, Shannon Free Zone Shannon, County Clare, Ireland Tel: +353 61 715 292 Fax: +353 61 471 871

Avocent Germany Gottlieb-Daimler-Straße 2-4 D-33803 Steinhagen Germany Tel: +49 5204 9134 0 Fax: +49 5204 9134 99

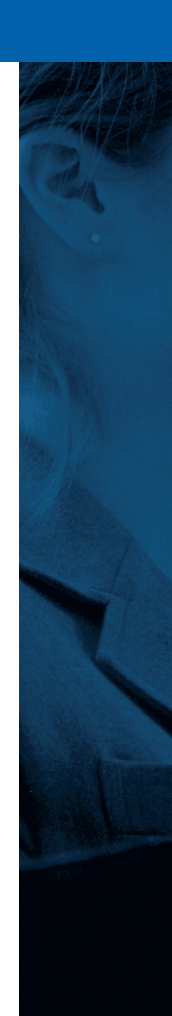